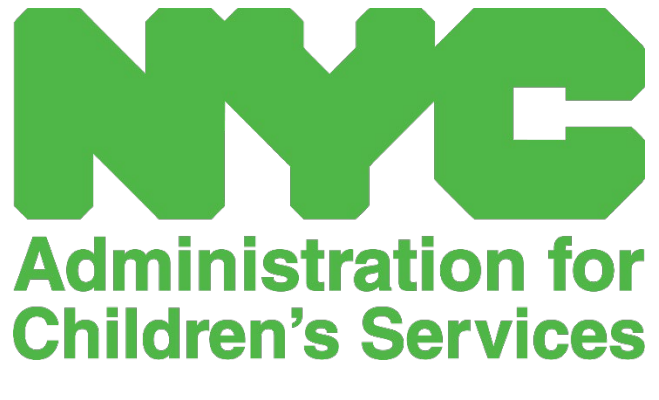

MANYÈL ITILIZATÈ CAPS ONLINE: FOUNISÈ

# SA KI NAN GID LA

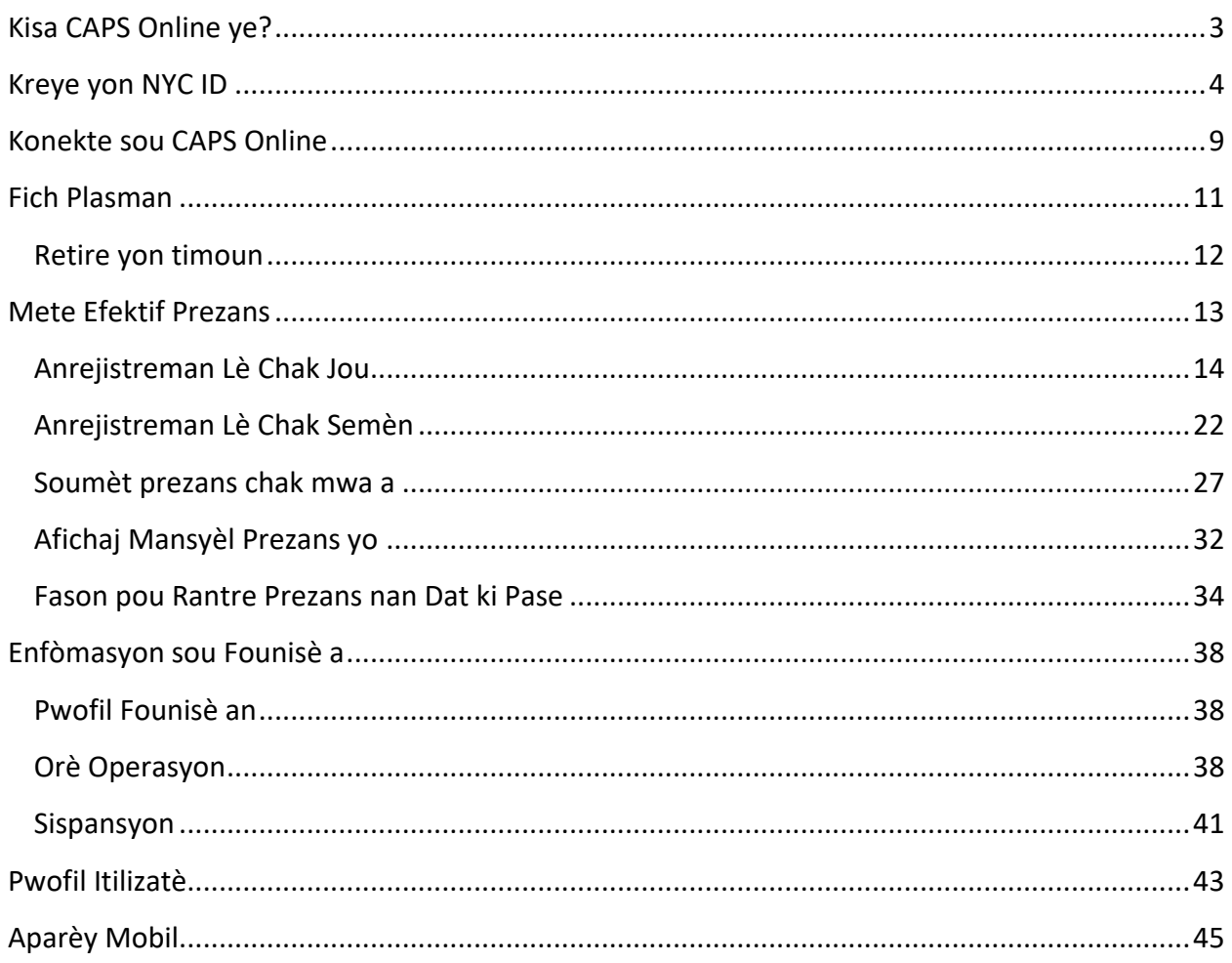

### <span id="page-2-0"></span>KISA CAPS ONLINE YE?

Yo te kreye ak devlope CAPS Online pou li reponn ak yon direktiv OCFS pou Vil New York ki di Administrasyon pou Sèvis Timoun (Administration for Children's Services, ACS) nan ta dwe pral gen yon pwogram pou kolekte done prezans sou lè rantre/lè sòti nan kad pwogram gadri yo ak founisè k ap jere timoun ki sibvansyone yo. Apati dat 1ye septanm 2022, CAPS Online se ap metòd obligatwa pou anrejistre prezans nan kad lè antre ak lè sòti timoun ki benefisye bon yo. Founisè yo ansanm ak pwogram yo dwe anrejistre ak soumèt enfòmasyon prezans yo nan CAPS Online nan lide pou yo peye yo poutèt swen y ap bay timoun ki benefisye bon yo.

Sistèm prezans CAPS Online lan ap ede garanti yon metòd estanda pou kontwole lè prezans timoun ki ap benefisye bon yo lè swen timoun sa yo otorize. Sistèm lan ap satisfè egzijans Eta a sa ki vle di yon founisè ki elijib pou pran swen timoun ki sibvansyone ap kenbe dosye prezans chak jou yo, ki gen ladan l dat prezans, lè yo vini ak lè yo ale, ak notasyon absans tout jounen yo [18 NYCRR 415.12(a)(2)].

Mete sou satisfè li satisfè egzijans Eta a, CAPS Online ap ede ogmante presizyon nan zafè jesyon dosye epi sa ap pèmèt yo peye ou pi rapid paske se sou fòm elektwonik pou soumèt dosye yo chak mwa. Moun kapab gen aksè ak sistèm nan gras ak yon òdinatè, tablèt oswa yon aparèy mobil.

### <span id="page-3-0"></span>KREYE YON NYC ID

Premye etap pou w antre nan sistèm CAPS Online lan se kreye yon NYC ID.

- a.) Si ou **pa genyen** yon NYC ID, tanpri gade **Etap 1** an anba a epi kontinye kreye kont ou an
- b.) Si ou **genyen** yon NYC ID, tanpri sote **Etap 12** ki pi ba a.
- 1. Ale nan URL sa a: [https://a069-capsonline.nyc.gov](https://a069-capsonline.nyc.gov/)
- 2. Klike sou **Kreye yon Kont**.

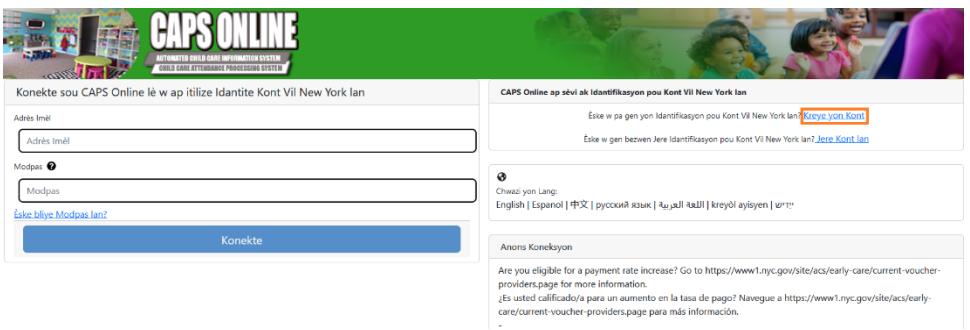

3. Mete adrès imèl ou.

Ou dwe kreye yon NYC ID avèk adrès imèl ou. Adrès imèl ou an pa dwe genyen non domèn sa yo: nyc.gov, nypd.org, queensda.org, specnarc.org, brooklynda.org, dfa.state.ny.us, trs.nyc.ny.us, nycers.org, nyccfb.info, ibo.nyc.ny.us, queenscountrypa.com, statenislandusa.com, or nychhc.org.

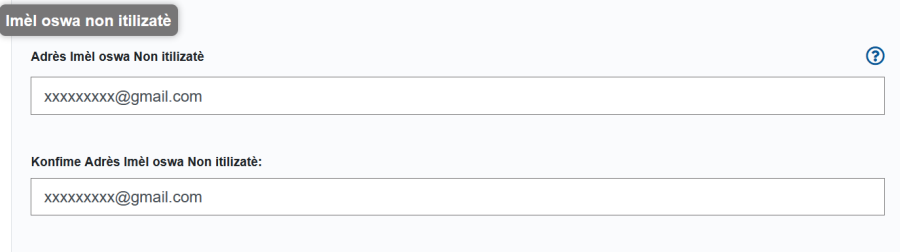

- 4. Rantre yon modpas. *(Si modpas la akseptab, mesaj "Password Good (Modpas bon)" ap afiche anba a.)*
- 5. Rantre modpas la ankò pou w ka konfime l.

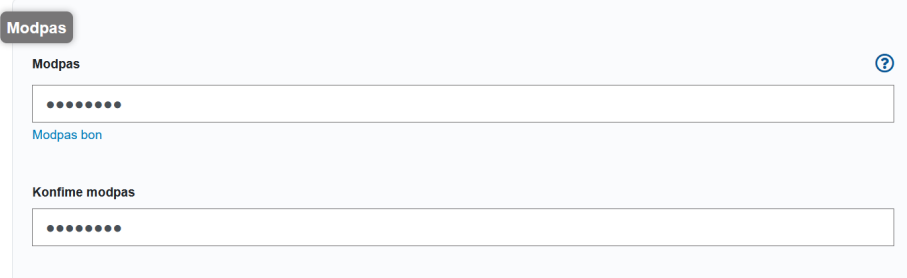

- 6. Chwazi meni dewoulan an ak kesyon sekirite ou chwazi a.
- 7. Mete repons ou an nan espas ki anba a.

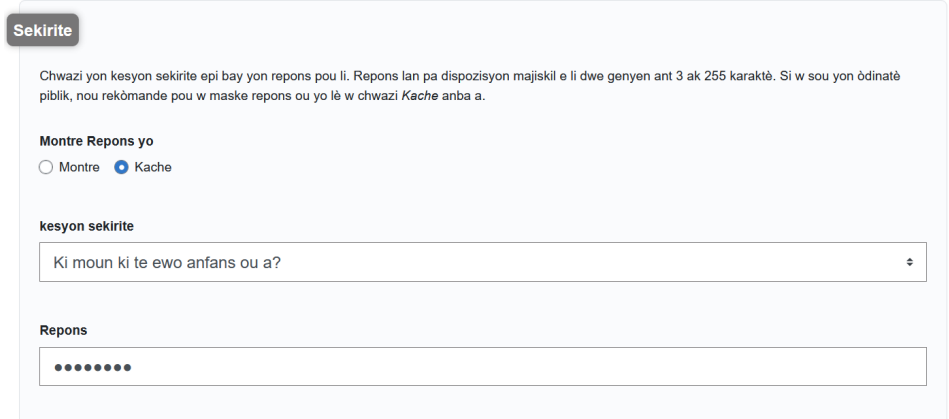

- 8. Chwazi kaz la pou w aksepte tèm yo.
- 9. Chwazi bouton **Kreye Kont** lan.

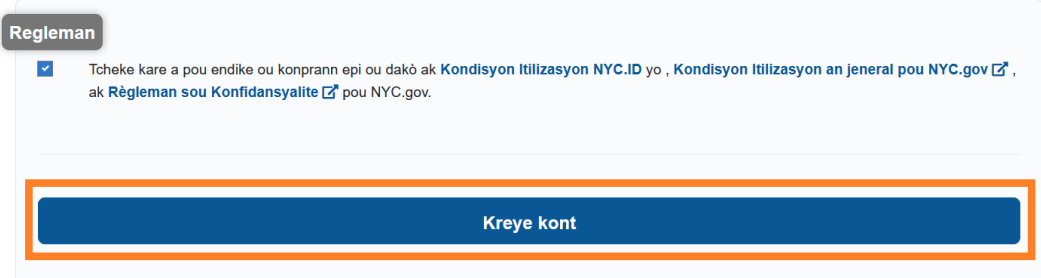

10. Depi ou soumèt enfòmasyon yo, yo ap voye yon imèl konfimasyon nan adrès imèl ou bay la. Ouvri imèl la epi chwazi lyen ki nan imèl la pou w konfime adrès imèl ou.

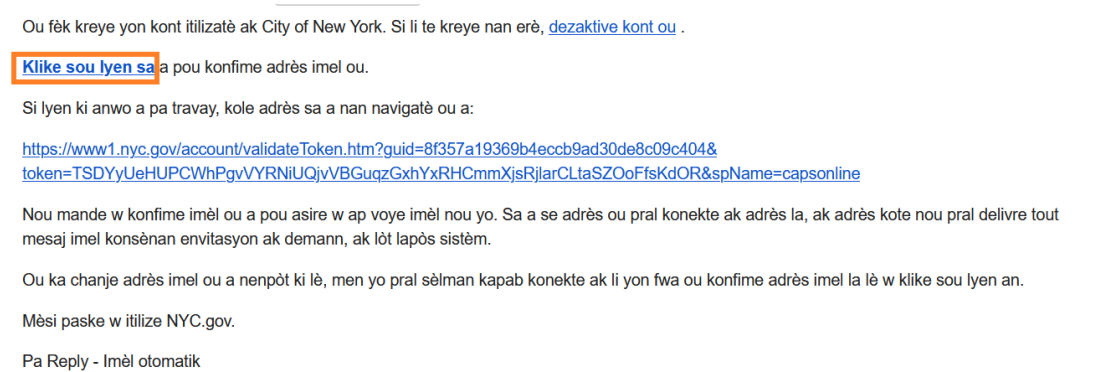

11. Yon paj konfimasyon ap parèt. Chwazi bouton **Pwofil** la nan kwen dwat anlè a. *(Remak: ou dwe fini etap sa a anvan w eseye konekte. Si ou eseye konekte nan CAPS Online san* 

*ou pa mete prenon ou ak siyati ou ajou nan seksyon Pwofil la, sistèm lan ap afiche yon mesaj erè.)*

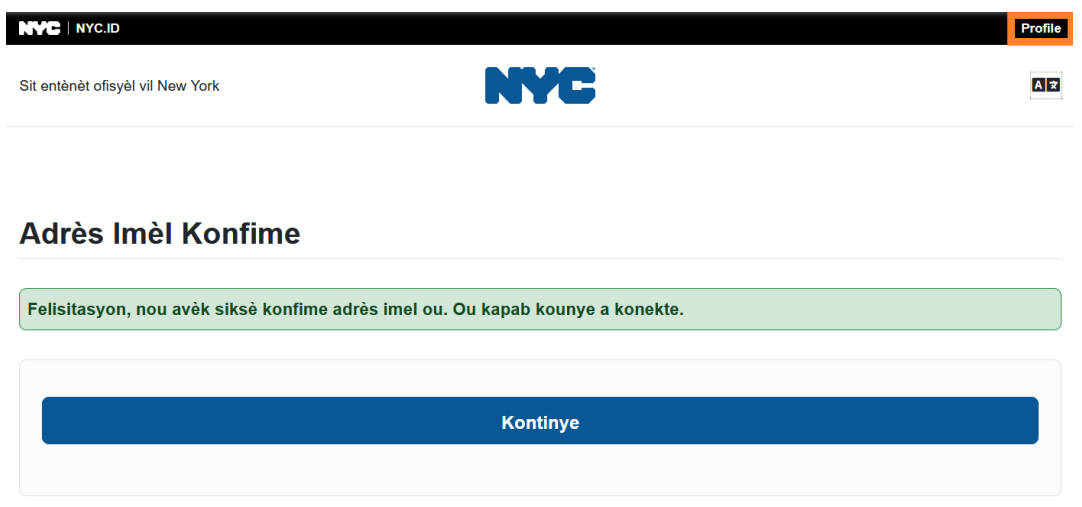

12. Konekte nan kont NYC ID ou an avèk adrès imèl ak modpas ou te kreye a. **(Si ou deja genyen yon NYC ID ki egziste, konekte avèk adrès imèl ou gras ak URL sa a: [https://www1.nyc.gov/account/user/profile.htm?spName=capsonline\)](https://www1.nyc.gov/account/user/profile.htm?spName=capsonline)**

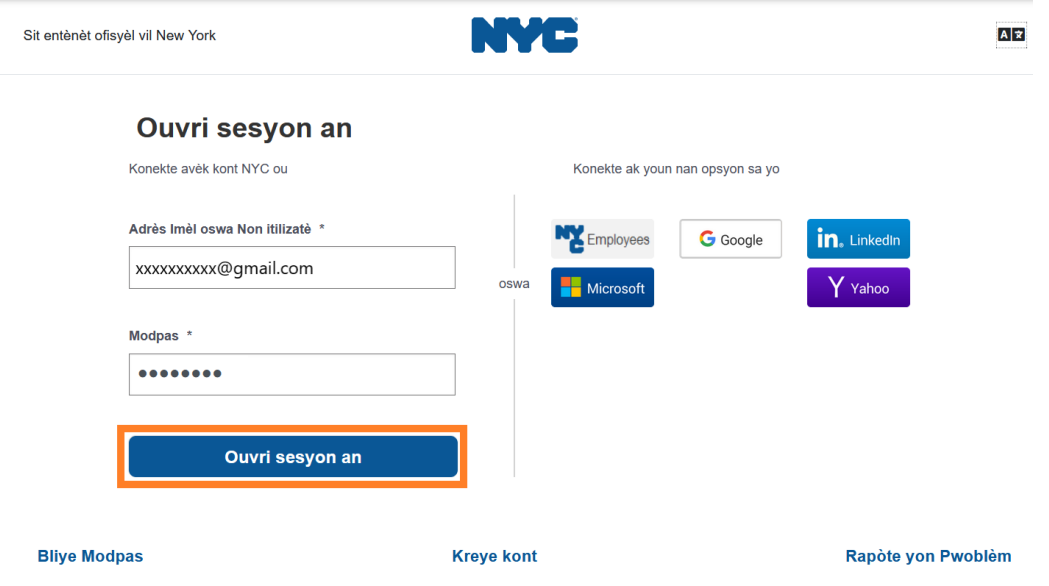

13. Yon fwa ou fin konekte ak kont NYC ID ou a, chwazi onglè **Non** lan epi mete enfòmasyon apwopriye a. Epi klike sou **Sove Chanjman yo**. (Remak: Lè w ap mete non w, tanpri evite itilize nenpòt karaktè espesyal oswa lèt ki gen aksan, paske y ap lakòz yon erè lè w fini ak pwosesis kreyasyon kont lan.)

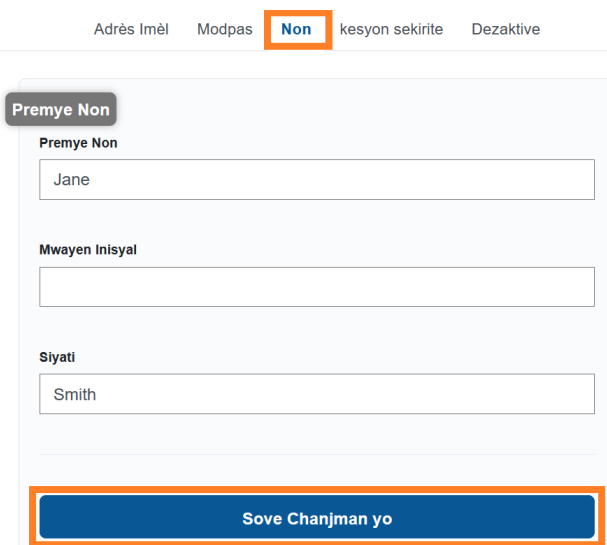

14. Si, pandan ou nan Etap 12 la, ou ta konekte ak yon non itilizatè NYC ID ou te kreye deja (sa ki vle di ou pa fè sa ak yon adrès imèl), n ap mande w pou w kontinye etap ki apre a. **Si ou fenk kreye yon nouvo NYC ID (Etap 1 rive nan 11), pa konplete etap sa a, epi kontinye ale nan Etap 15**.

Chwazi onglè **Adrès Imèl** la. Mete adrès imèl ou an nan espas ki apwopriye yo, ansanm ak modpas NYC ID ou a. Klike sou **Sove Chanjman yo.**

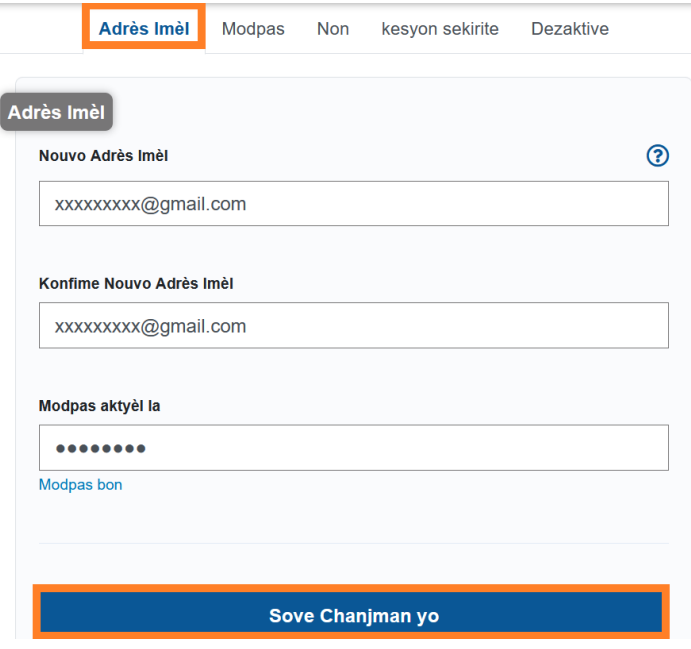

15. Yon fwa w fin soumèt enfòmasyon yo, yo ap voye yon **imèl konfimasyon** nan adrès imèl ou bay la. Ouvri imèl la epi **chwazi lyen ki nan imèl la pou w konfime adrès imèl ou.**

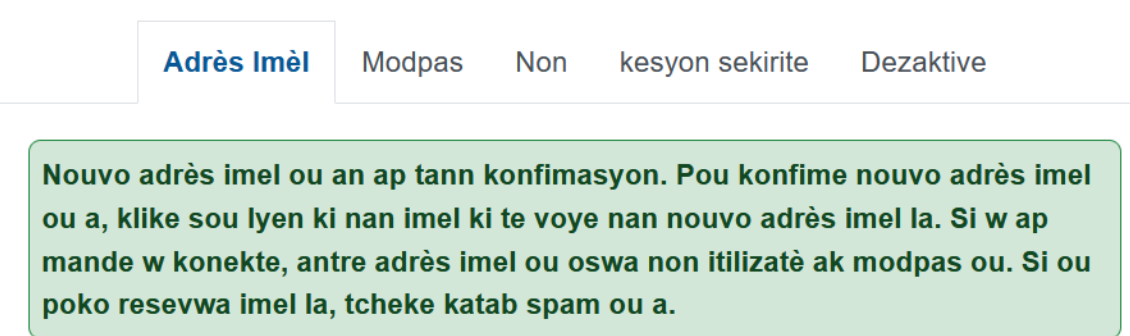

Apre ou fin ranpli enfòmasyon sa yo, ou ap kapab rive konekte epi itilize sistèm CAPS Online lan sa pwoblèm.

### <span id="page-8-0"></span>KONEKTE SOU CAPS ONLINE

Chak fwa ou bezwen konekte sou CAPS Online, ale sou sit entènèt CAPS Online lan:

[https://a069-capsonline.nyc.gov/caps/login,](https://a069-capsonline.nyc.gov/caps/login) epi konekte nan pati agoch ekran an, pandan w pa itilize adrès imèl ak modpas ou te itilize pou kreye NYC ID ou a.

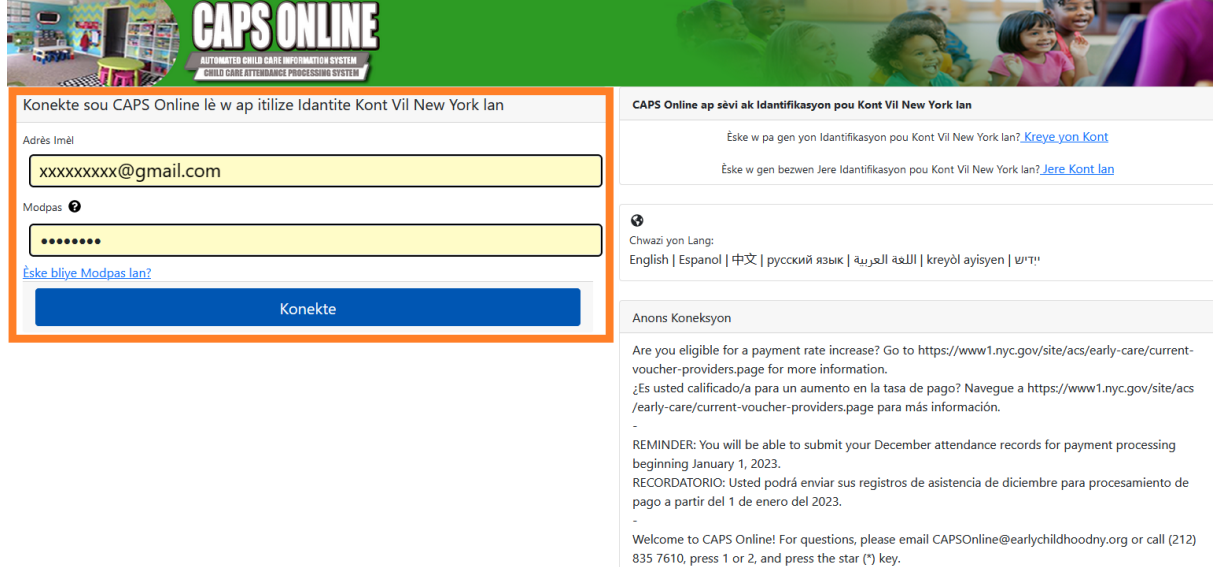

Yon fwa ou fin konekte sou CAPS Online pou premye fwa, ou pral wè yon ekran ki ap di w "Tanpri idantifye founisè ou reprezante a." Se yon etap verifikasyon inik ki pral pèmèt sistèm nan lokalize enfòmasyon founisè w yo.

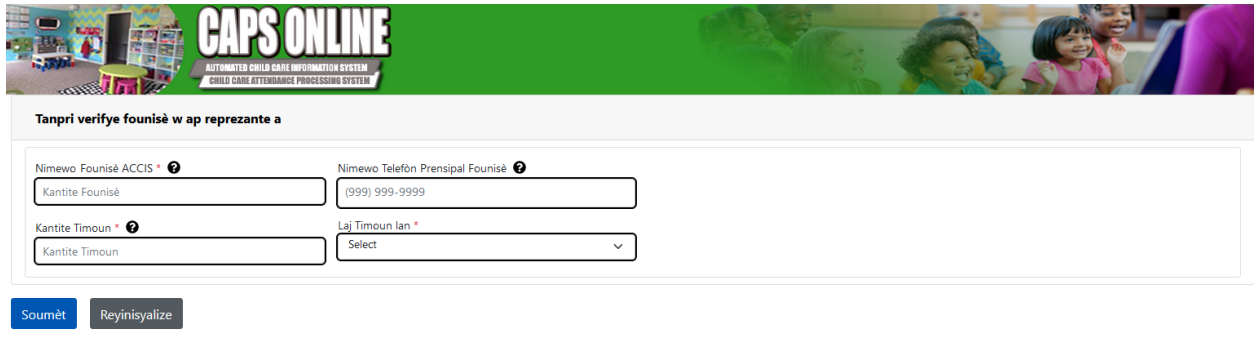

© 2009-2023Vil New York

Ou pral bezwen mete enfòmasyon yo mande pi ba yo nan ekran sa a:

- **Nimewo Founisè ACCIS:** Nimewo Idantifikasyon ACCIS a 6 oswa 7 chif ACS ba w la (se pa nimewo lisans ou a).
- **Nimewo Telefòn Prensipal Founisè:** Espas sa pa obligatwa epi li ta dwe rete vid.
- **Kantite Timoun:** Nimewo 10 chif konplè yo asiyen ak tout timoun ki enskri nan sèvis swen ou yo. Sa se nimewo dosye ACS a 8 chif pou timoun nan plis 2 chif sifiks/nimewo

timoun nan, kote zewo ki presede yo pa parèt. (Remak: Pa mete okenn tirè oswa espas.)

- o Egzanp: Yon nimewo dosye ACS ta dwe parèt konsa, 12345678 (8 chif), epi sifiks timoun nan ta dwe 01 (2 chif). Sou kèk dokiman, nimewo konplè timoun nan ap parèt konsa: 12345678/01. Nan ka sa a, ou pral mete sèlman chif yo sa okenn tirè, separatè, ni espas – **1234567801.**
- o Si nimewo dosye a 8 chif la kòmanse ak yon 0, tankou 01234567, mete 0 a. Nan ka sa a, nimewo a 10 chif ou a ap parèt konsa: **0123456701**. (Si nimewo dosye a pa kòmanse ak yon 0, pa mete okenn zewo nan kòmansman nimewo a.)
- **Laj Timoun lan:** Chwazi laj egzak pitit ou mete nimewo dosye li a genyen aktyèlman la a (verifye dat nesans lan si ou pa asire w).

Yon fwa ou fin verifye enfòmasyon sa a, tout timoun ki sou kont ou w ap bay swen yo ap ajoute nan kont CAPS Online ou an, epi w ap kapab kòmanse mete enfòmasyon prezans yo nan CAPS Online. Si w ta jwenn erè oswa ou ta vin gen nenpòt pwoblèm lè w ap ranpli etap sa yo, tanpri kontakte sèvis Sipò CAPS Online lan ak/oswa Sèvis Enskripsyon CFWB a w ap jwenn nen enfòmasyon kontak ki pi ba yo.

Sipò Anliy CAPS Online: 212-835-7610, peze 1 pou Anglè oswa 2 pou Panyòl, epi apre sa a peze \*.

CFWB Enrollment (si ou pa gen aksè ak nimewo dosye timoun nan oswa lòt enfòmasyon): 212-835-7610, peze 1 pou Anglè oswa 2 pou Panyòl, epi chwazi mesaj ki apwopriye a.

### <span id="page-10-0"></span>FICH PLASMAN

Fich plasman an montre ou tout timoun ki enskri nan gadri w la pou kounye a. (Remak: Si genyen timoun ki enskri nan gadri w la ki pa parèt sou Fich Plasman w lan, tanpri kontakte CFWB Enrollment.)

#### Lakay Fich Plasman Prezans \* Founise \* **CAPS ONLINE**

Pwofil Itilizate <sup>(+</sup> Dekonekte

Si w pa pran swen plis pase 10 timoun, yon opsyon filtè ap parèt sou bò gòch ekran an ki ap pèmèt ou filtre timoun yo selon laj yo. Lè ou klike sou chak antèt kolòn ki gen flèch monte/desann yo, sa ap pèmèt ou triye done yo nan lòd kwasan oswa dekwasan.

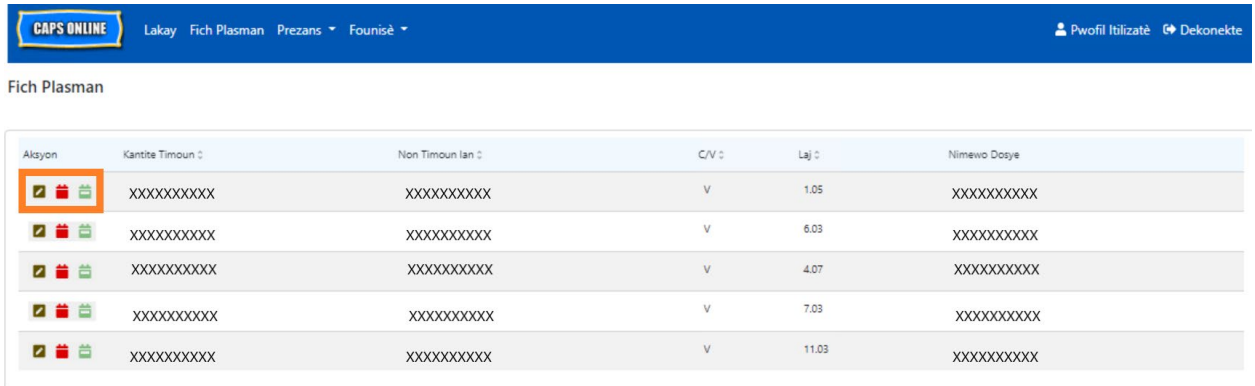

Lè ou pase souri a sou chak ikòn nan kolòn **Aksyon** an, sa ap pèmèt ou konnen kisa ikòn sa a fè. Pou plis enfòmasyon sou chak fonksyon, tanpri refere w ak nimewo paj ki koresponn lan.

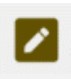

**Retire yon timoun (ikòn kreyon an):** Paj 11

**Anrejistreman Lè Chak Jou (ikòn kalandriye wouj):** Paj 14

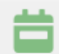

**Anrejistreman Lè Chak Semèn (ikòn kalandriye vèt):** Paj 22

### <span id="page-11-0"></span>RETIRE YON TIMOUN

Premye ikòn lan (kreyon an) pèmèt ou 'abandone' oswa retire yon timoun nan gadri w la. Lè ou klike sou li, li ap mennen ou nan paj Abandon Plasman pou timoun sa a (gade anba a). Ou dwe chwazi yon **Kòd Abandon** (se rezon pou retire timoun lan) ak yon **Dat Abandon** (dènye jou timoun lan te prezan) epi klike sou **Anrejistre** apresa.

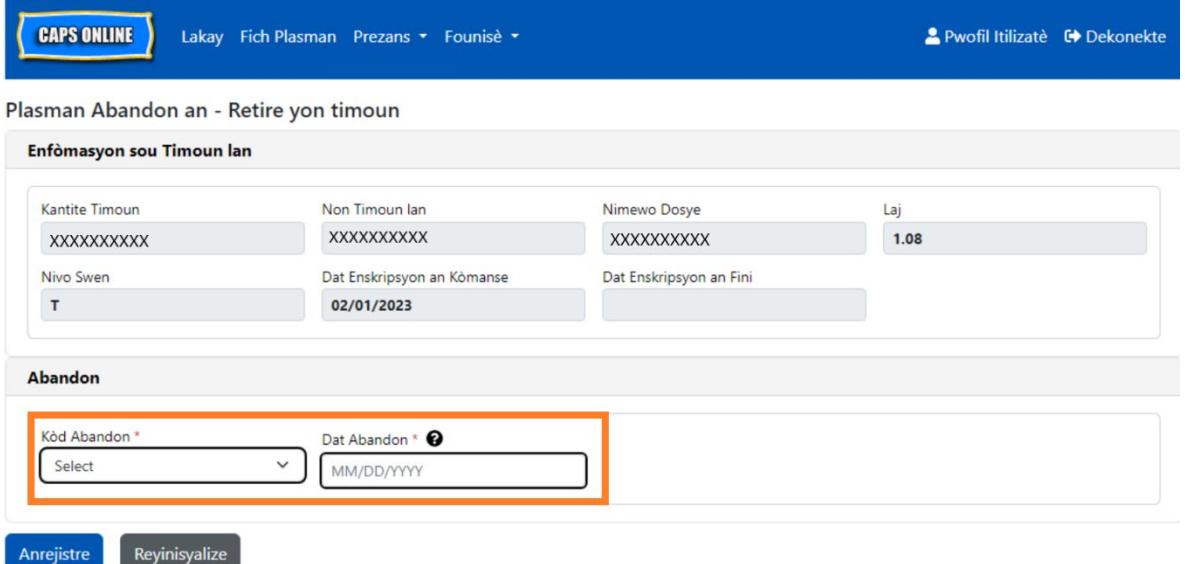

Si ou pa kapab retire timoun nan, ou ap jwenn yon mesaj avètisman ki pral parèt apre w klike Anrejistre. Pou w sòti sou mesaj avètisman an, chwazi Fich Plasman nan ba navigasyon ki anlè a epi retounen nan lis prensipal la.

### <span id="page-12-0"></span>METE EFEKTIF PREZANS

Meni dewoulan **Prezans** lan genyen opsyon pou Anrejistreman Lè Chak Jou, Anrejistreman Lè Chak Semèn , Soumèt prezans chak mwa a, ak Afichaj Mansyèl Prezans yo. Ou pral kapab mete ak soumèt enfòmasyon prezans nan CAPS Online pou mwa sèvis aktyèl la, epi tou w ap kapab fè sa pou 6 mwa sèvis anvan sa yo.

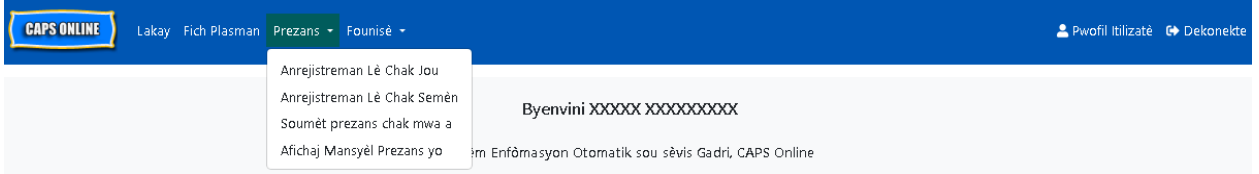

Opsyon **Anrejistreman Lè Chak Jou** pèmèt ou mete enfòmasyon prezans pou tout timoun ki nan gadri w la chak jou sou yon ekran inik (jiska 50 timoun pa paj). Opsyon **Anrejistreman Lè Chak Semèn** pèmèt ou mete enfòmasyon prezans pou yon timoun alafwa, men se pou yon semèn konplè epi se sou menm ekran an w ap fè l. Ou kapab toujou itilize opsyon Anrejistreman Lè Chak Semèn lan menm si ou ap mete enfòmasyon prezans chak jou. Ou kapab deside nan toude paj yo kiyès nan yo ki pi apwopriye pou ou lè w pa mete enfòmasyon prezans nan sistèm nan. Ou gendwa chwazi note enfòmasyon prezans yo sou papye epi apre sa w ap mete enfòmasyon prezans yo nan CAPS Online pita.

Ou dwe reflete lè a nan plizyè entèval 15 minit. Awondi pou ogmante oswa diminye li nan lè ki pi pre a, lè ou ap antre lè w la. Jan w kapab wè l nan eskrinnchòt ki pi ba a, mete yon lè (9è pa egzanp) nan kazye Lè Antre oswa kazye Lè Sòti a, epi ge yon meni dewoulan ki ap parèt sou ekran an. Chwazi sa ki plis parèt lè antre ak/oswa sòti timoun nan.

### Egzanp:

- a. Pou yon timoun ki rive a 9:05 AM Chwazi 09:00 (9:00 AM)
- b. Pou yon timoun ki rive a 9:10 AM Chwazi 09:15 (9:15 AM)
- c. Pou yon timoun ki kite a 4:22 PM Chwazi 16:30 (4:30 PM)
- d. Pou yon timoun ki kite a 4:50 PM Chwazi 16:45 (4:45 PM)

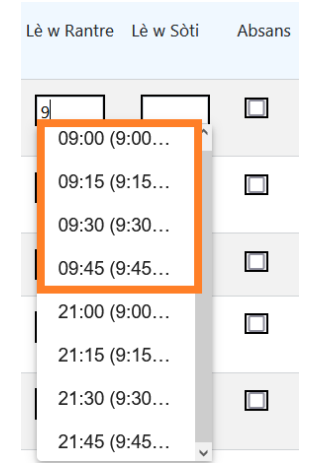

CAPS Online fonksyone ak lè militè tou, sa ki vle di lè apremidi yo (PM) pral parèt sou fòm 24 èdtan an. Pa egzanp, 4:00pm pral parèt konsa, 16:00. Lè w pa mete lè apremidi yo (PM), asire w ou glise desann rive nan lè PM yo, paske lè maten (AM) yo ap parèt anvan.

### Egzanp:

- a. Pou yon timoun ki rive a 2:05 PM Chwazi 14:00 (2:00 PM)
- b. Pou yon timoun ki rive a 2:10 PM Chwazi 14:15 (2:15 PM)
- c. Pou yon timoun ki kite a 4:05 PM Chwazi 16:00 (4:00 PM)
- d. Pou yon timoun ki kite a 4:10 PM Chwazi 16:15 (4:15 PM)

#### Lè w Rantre Lè w Sòti Ahsans  $\Box$ 02:00 (2:00 AM) 02:15 (2:15 AM)  $\Box$ 02:30 (2:30 AM)  $\Box$ 02:45 (2:45 AM) 14:00 (2:00 PM)  $\Box$ 14:15 (2:15 PM) 14:30 (2:30 PM)  $\Box$ 14:45 (2:45 PM)

### FASON POU W KONPRANN LEJANN LAN

Gen yon lejand ki ap parèt nan pati anlè paj Anrejistreman Lè Chak Jou ak Anrejistreman Lè Chak Semèn yo, ki eksplike senbòl pou chak estati prezans ki posib yo.

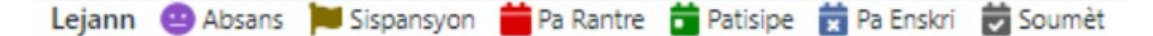

- **Absans (Vyolèt):** Ou rantre yon absans pou jou ak timoun sa a
- **Sispansyon (Mawon)**: Ou te mete yon fèmti pou jou sa a *(ale gade paj 41 pou jwenn enstriksyon sou kijan pou mete enfòmasyon fèmti)*
- **Pa Rantre (Wouj)**: Ou pa mete okenn enfòmasyon prezans (ni lè rantre/lè sòti ni absans pou jou ak timoun sa a)
- **Patisipe (Vèt)**: Ou rantre yon lè rantre/lè sòti pou jou ak timoun sa a
- **Pa Enskri (Ble)**: Timoun lan pa enskri jou sa a (wikenn ladan)
- **Soumèt (Nwa)**: Ou mete enfòmasyon prezans pou jou sa a epi ou soumèt enfòmasyon prezans pou mwa sa a pou yo trete li

### <span id="page-13-0"></span>ANREJISTREMAN LÈ CHAK JOU

Lè ou klike sou **Anrejistreman Lè Chak Jou** nan meni dewoulan Prezans, li ap mennen ou nan tablo jou pou tout timoun ki sou kont ou yo. Ou kapab klase kolòn Nimewo Timoun lan, kolòn Non Timoun lan, ak kolòn Kontra/Bon an nan lòd kwasan oswa dekwasan.

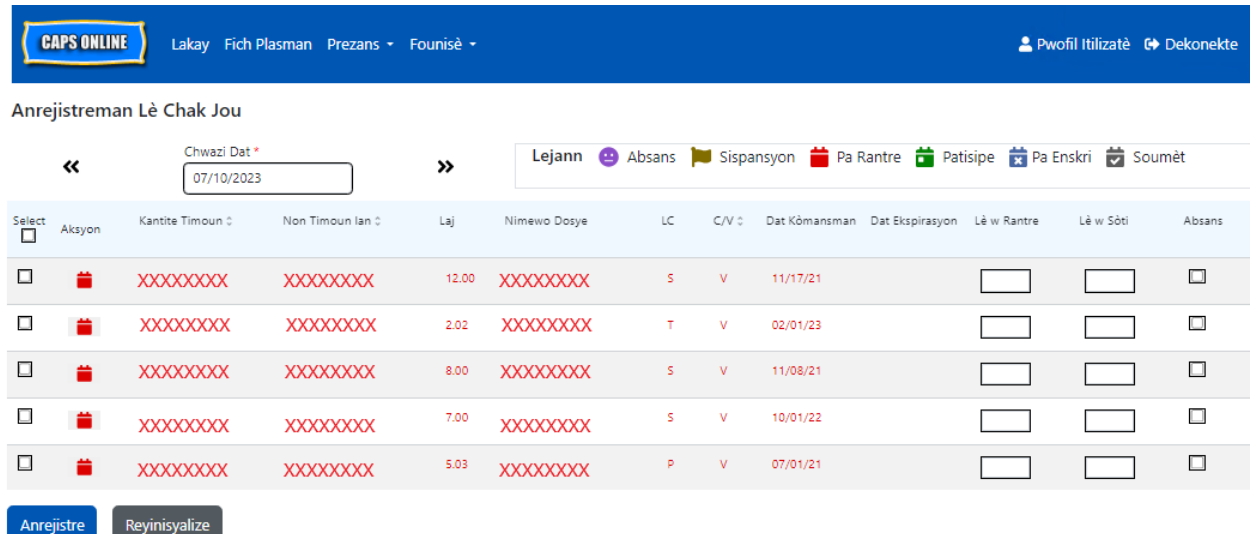

Si w gen plis pase 10 timoun sou kont ou, ou pral kapab filtre selon Laj ak/oswa Nivo Swen, gras ak filtè ki sou bò goch ekran an.

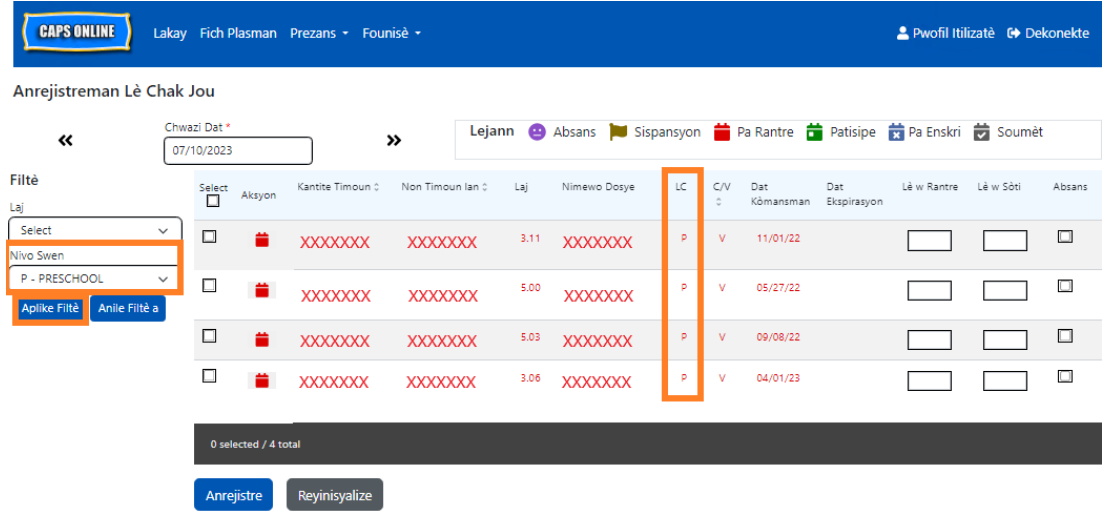

Etap ki pi ba yo ap eksplike w kijan pou mete enfòmasyon prezans gras ak opsyon Anrejistreman Lè Chak Jou a.

1. Chwazi meni dewoulan **Prezans** lan epi chwazi **Anrejistreman Lè Chak Jou**.

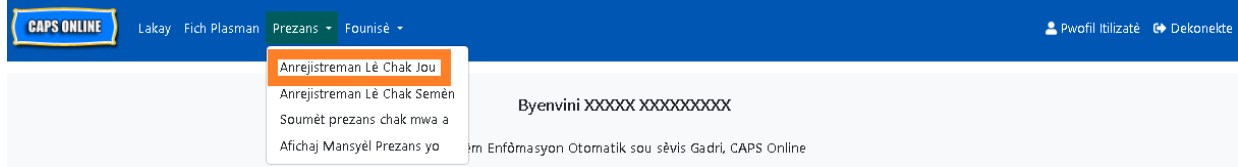

2. Paj Anrejistreman Lè Chak Jou a ap louvri pou jou aktyèl la. Ou gendwa chwazi yon jou ki diferan lè ou klike sou flèch yo pou deplase ale nan jou anvan oswa jou swivan an oswa

w kapab klike nan espas ki pi ba **Chwazi Dat** oswa lè ou itilize yon dat nan peryòd sis mwa sèvis anvan sa a.

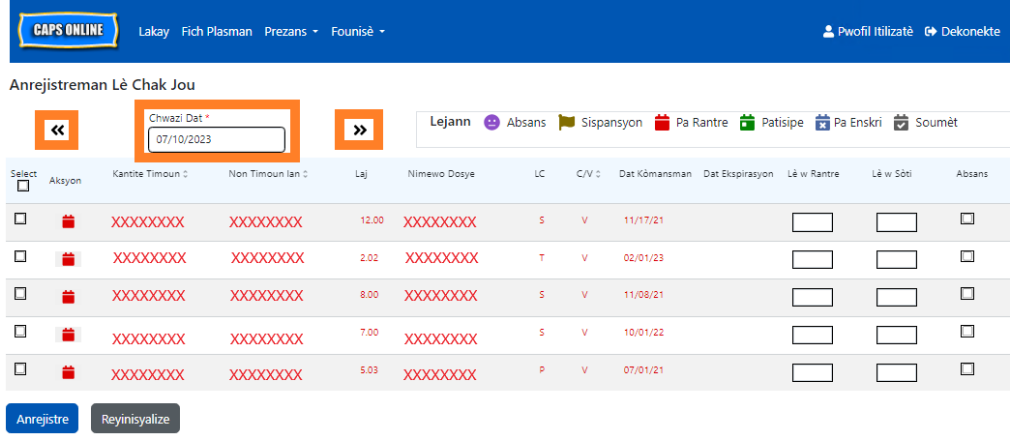

3. Mete lè a an plizyè entèval 15 minit nan kolòn **Èdtan Rantre** ak kolòn **Èdtan Sòti** yo. (Remak: Yo note lè rantre/lè sòti a nan lè militè.) Si timoun lan te absan, chwazi kaz nan kolòn **Absans** lan.

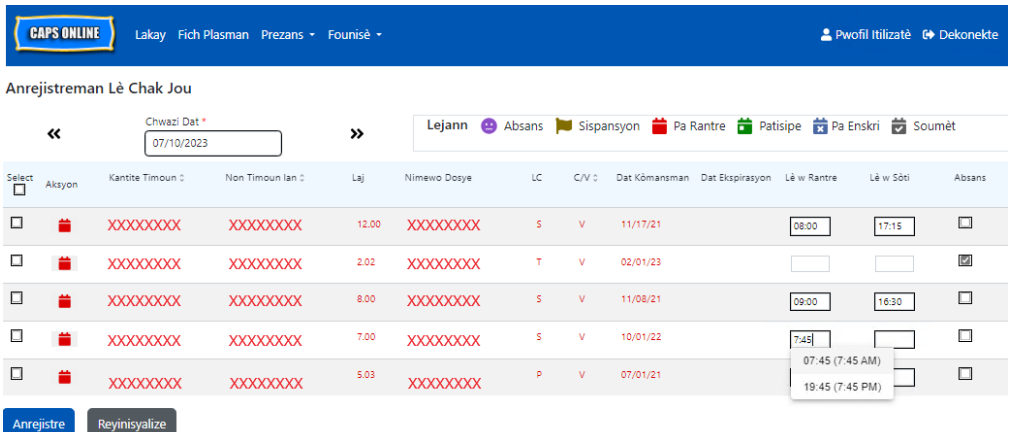

4. Klike sou **Anrejistre** anba a depi ou fini. Klike sou **Anrejistre** ankò nan fenèt tanporè ki parèt la. Yon fwa w fin anrejistre l ak siksè, gen yon mesaj konfimasyon koulè vèt ki pral parèt nan pati anlè paj la, epi ikòn ki nan kolòn Aksyon an pral chanje sòti nan ikòn kalandriye wouj (pa rantre) pou l vin swa yon kalandriye vèt (patisipe) oswa yon ikòn vizaj ki vyolèt (absans), sa depan kisa w te mete.

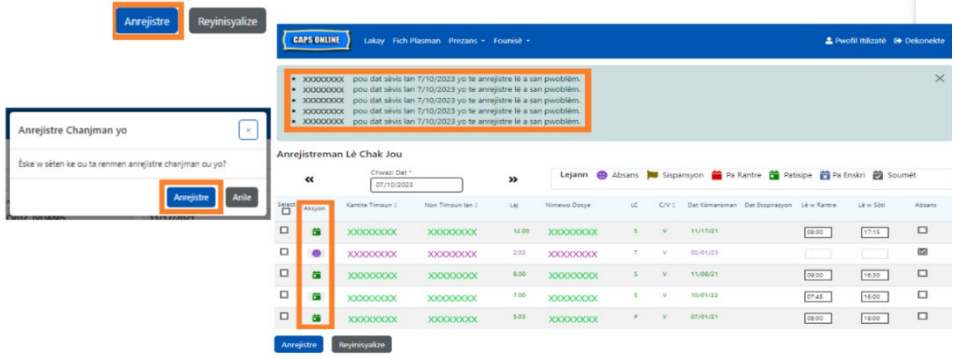

### METE YON DEZYÈM ENFÒMASYON ÈDTAN RANTRE/SÒTI NAN OPSYON ANREJISTREMAN LÈ CHAK JOU A

Nan ka kote ou bezwen rantre yon **dezyèm lè rantre/lè sòti**, (pa egzanp, si yon timoun bezwen kite gadri a pandan jounen an paske li gen yon randevou doktè), swiv etap anba yo pou w antre sou paj endividyèl Anrejistreman Lè Chak Jou pou timoun sa a.

1. Chwazi ikòn kalandriye wouj la nan kolòn Aksyon an pou w wè detay pou yon timoun espesifik.

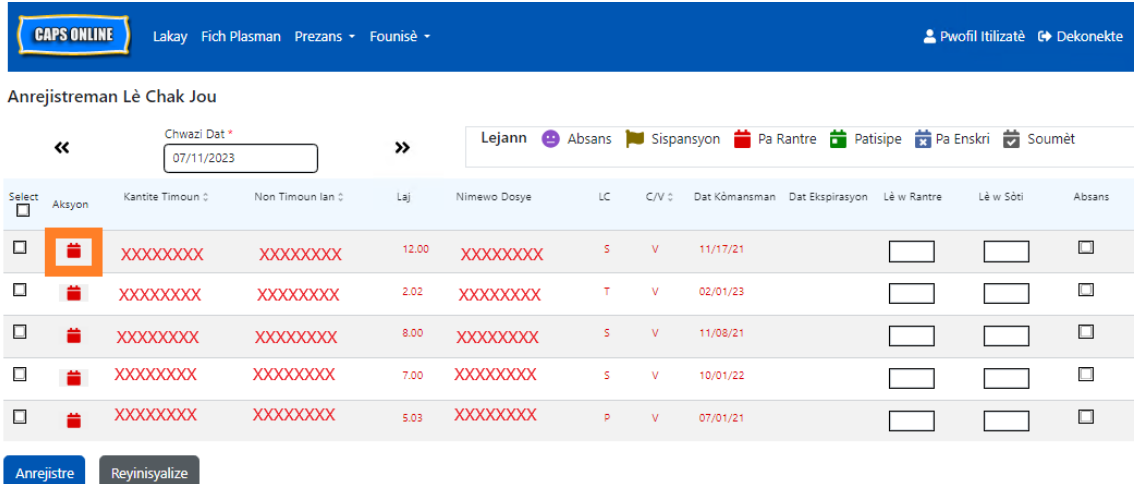

2. Mete dezyèm enfòmasyon lè rantre/lè sòti a nan espas ki apwopriye yo. Mete lè a an plizyè entèval 15 minit.

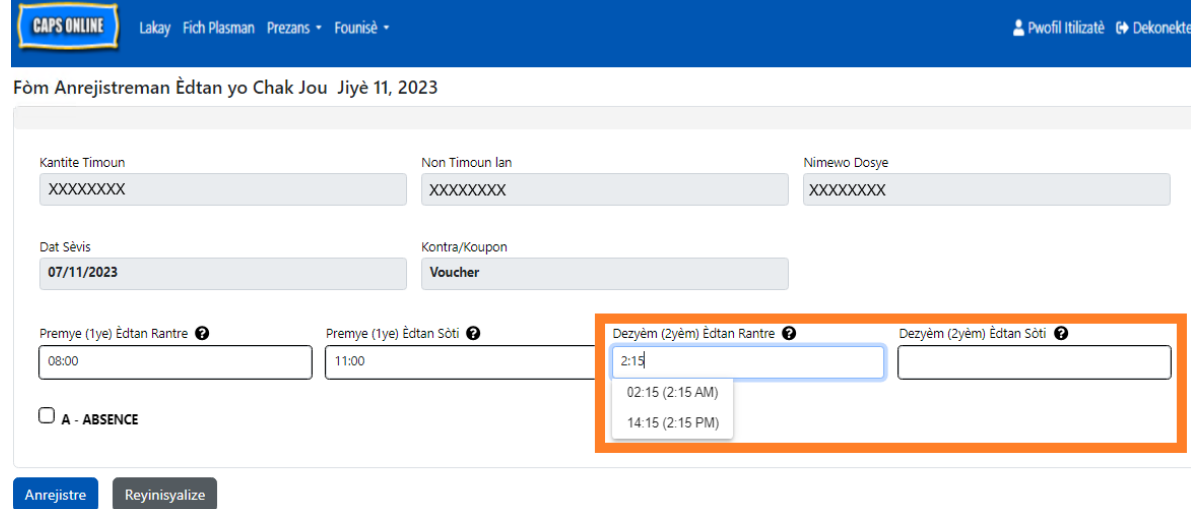

3. Chwazi **Anrejistre** lè ou fin mete enfòmasyon lè antre/lè sòti nan paj sa a.

## KOPYE/KOLE ENFÒMASYON LÈ RANTRE/LÈ SÒTI NAN OPSYON ANREJISTREMAN LÈ CHAK JOU A

Nan opsyon Anrejistreman Lè Chak Jou ak sa Chak Semèn la, ou kapab kopye ak kole enfòmasyon lè antre/lè sòti pou timoun ki rive ak kite nan menm lè yo. Ou kapab kopye ak kole jiska 50 rejis an menm tan, apre w fin ekri enfòmasyon lè rantre/lè sòti pou yon timoun.

Nan ekran Anrejistreman Lè Chak Jou a, ou pral wè yon kolòn ki di "Chwazi"nan pati agoch kolòn "Aksyon" a. Kazye ki nan kolòn sa yo, lè w tcheke yo, ou ap kapab itilize yo pou kopye ak kole enfòmasyon lè rantre/lè sòti ou te mete yo.

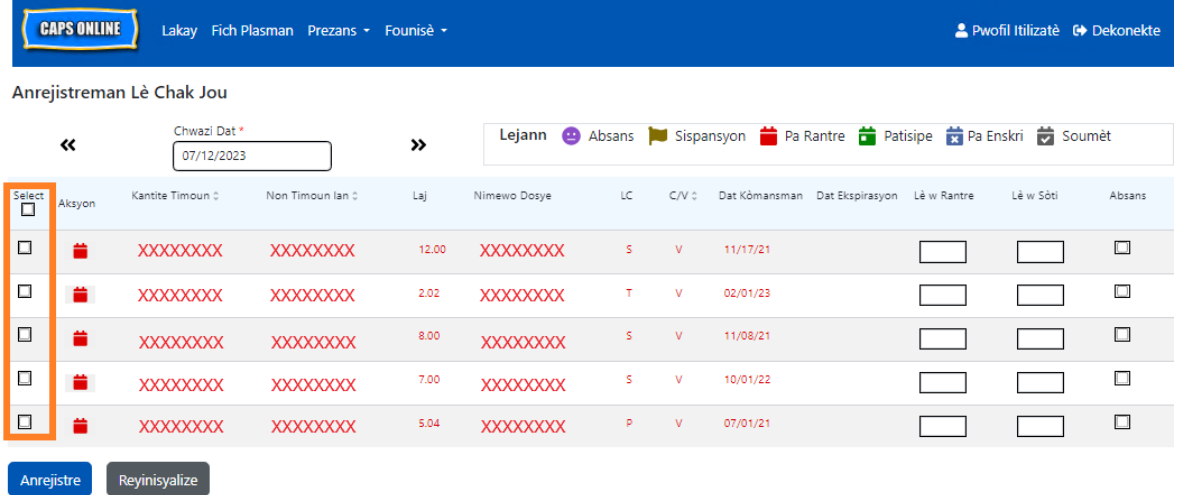

Pou fè kopye/kole an vrak ak plizyè enfòmasyon: "Kopye/Kole an Vrak (Tout Rejis ki Vizib yo)" nan Paj 18.

Pou kopye/kole yon ranje alafwa: "Kopye/Kole Endividyèl (Rejis Seleksyone yo Sèlman)" nan Paj 20.

### KOPYE/KOLE AN VRAK (TOUT REJIS KI VIZIB YO)

Etap ki pi ba yo pral pèmèt ou anrejistre byen rapid menm enfòmasyon lè rantre/lè sòti a pou tout rejis ki sou ekran an.

1. Pou kopye ak kole menm lè a pou **tout** rejis yo nan paj la (yon limit 50 rejis), mete enfòmasyon lè antre/lè sòti an pou premye timoun ki sou ekran an. Apre sa a, klike sou kaz tcheke a nan kolòn "Chwazi" a pou ranje sa a. Sa pral kopye enfòmasyon lè rantre/lè sòti pou rejis sa a - ranje a pral briye plis, epi ou pral wè yon mesaj konfimasyon an wouj nan pati anba ekran an ki di "Kopi a fini" .

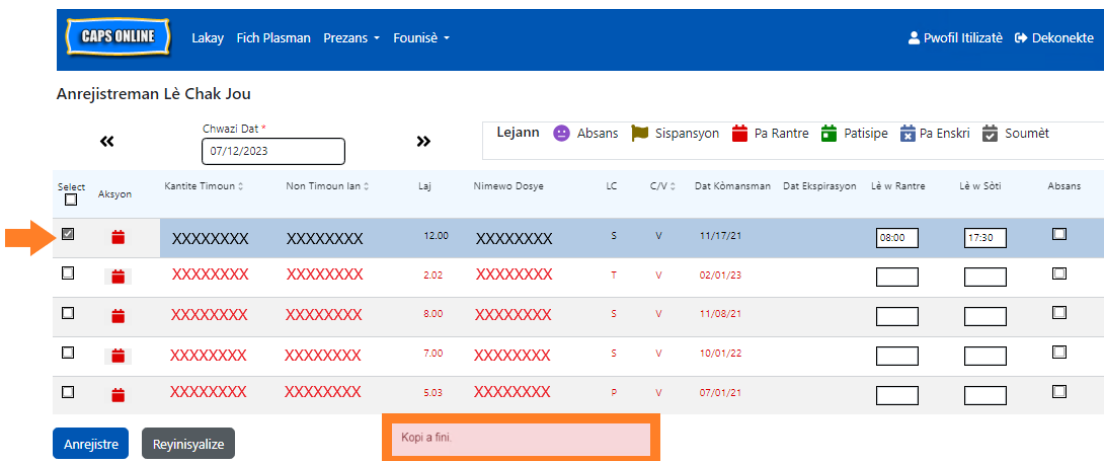

2. Pou kole enfòmasyon lè rantre/lè sòti ki kopye pou tout rejis ki sou ekran yo, klike sou kazye tchèk prensipal la nan pati anlè kolòn nan, egzakteman anba mo "Chwazi" a. Tout ranje ki nan paj yo pral vin gen menm lè rantre/lè sòti a epi y ap briye plis, epi w pral resevwa yon ti mesaj konfimasyon ki gen koulè wouj k ap parèt nan pati anba ekran an ki di "Kolaj la fini".

**Remak:** Lè w klike sou kazye tchèk prensipal "Chwazi" la, li pral ranplase tout enfòmasyon prezans ou mete yo. Sèlman itilize kazye tchèk la ki nan pati anlè a (ou ka wè l nan imaj la) si tout rejis ki vizib yo dwe gen menm enfòmasyon lè rantre/lè sòti a.

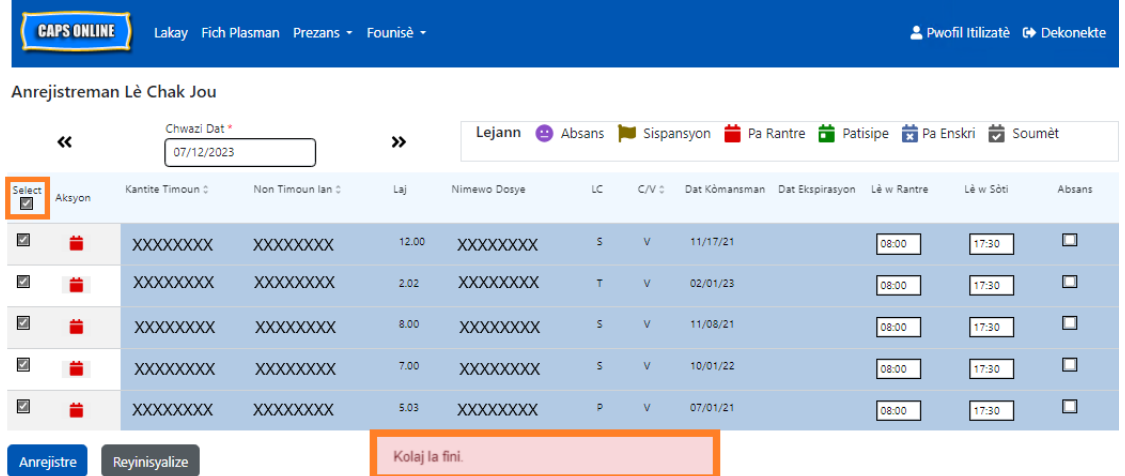

3. Klike sou **Anrejistre** lè ou fini epi klike sou **Anrejistre** yon lòt fwa ankò nan fenèt tanporè ki parèt la. Ou pral wè yon mesaj konfimasyon koulè vèt nan pati anlè ekran an ki konfime ki rejis ki anrejistre kòmsadwa ak enfòmasyon lè rantre/lè sòti yo.

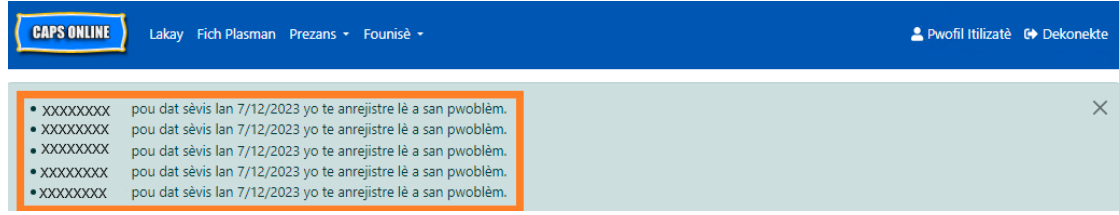

4. Si w genyen plizyè paj rejis timoun, itilize flèch ki anba yo pou deplase ale nan pwochen paj la epi repete pwosesis la (opsyon kopye/kole an vrak la gen yon enpak sou rejis ki vizib sou paj yo sèlman).

Remak: Si w ta renmen chanje kantite pa defo rejis ki vizib nan yon paj, tanpri ale gade nan seksyon Pwofil Itilizatè nan paj 43 la.

### KOPYE/KOLE ENDIVIDYÈL (REJIS SELEKSYONE YO SÈLMAN)

Etap ki pi ba yo pral pèmèt ou kopye ak kole byen rapid menm enfòmasyon lè rantre/lè sòti a, pou yon rejis alafwa.

1. Mete enfòmasyon prezans lè rantre/lè sòti pou premye pitit ou ta renmen kopye/kole enfòmasyon prezans li a, epi seleksyone kazye tchèk ki koresponn lan nan kolòn "Chwazi" la pou ranje sa a. Sa pral kopye enfòmasyon lè rantre/lè sòti pou rejis sa a ranje a pral briye plis, epi ou pral wè yon mesaj konfimasyon an wouj nan pati anba ekran an ki di "Kopi a fini" .

**Remak:** Rejis ki kopye a pa oblije plase nan premye ranje ki nan ekran an. Kèlkeswa rejis ki seleksyone epi k ap briye a se li k ap kopye an premye.

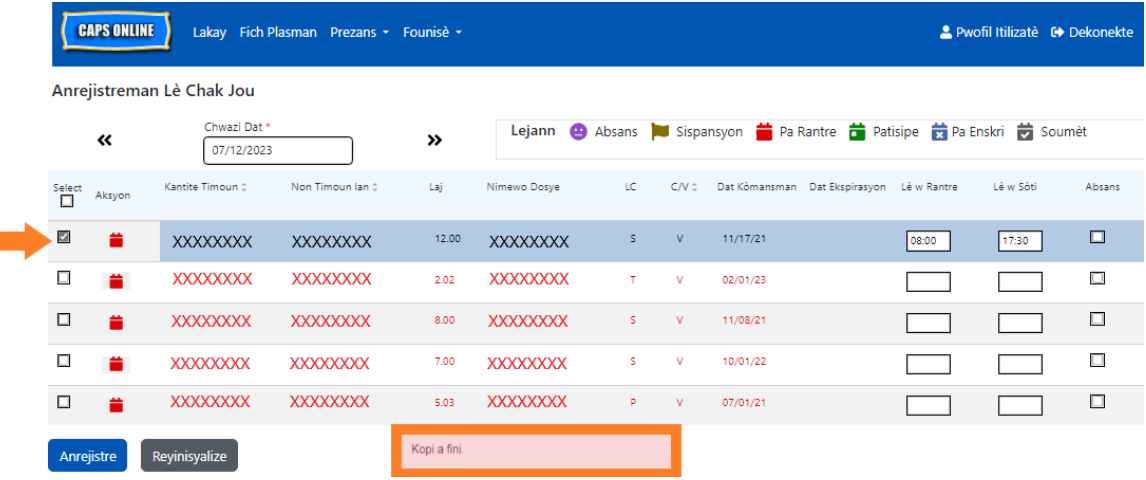

2. Yon fwa ou fin kopye yon ranje lè rantre/lè sòti, itilize kazye ki nan kolòn "Chwazi" a pou seleksyone lòt] rejis ki gen menm lè rantre/lè sòti yo. Lè w seleksyone chak rejis, enfòmasyon lè rantre/lè sòti yo ap kole lapoula. Chak ranje ou kole ap briye plis, epi w pral resevwa yon ti mesaj konfimasyon ki gen koulè wouj k ap parèt nan pati anba ekran an ki di "Kolaj la fini" chak fwa.

**Sonje:** Nan menm moman ou klike sou yon kazye tchèk, enfòmasyon lè rantre/lè sòti ki kopye yo pral kole nan kazye lè rantre/lè sòti pou rejis sa a, epi l ap ranplase prezans ou te mete yo anvan yo. Ou pa kapab retounen sou desizyon ou. Si pa erè ou ta ranplase enfòmasyon prezans pou rejis yon timoun, klike sou kazye tchèk rejis sa a pou deseleksyone l (li p ap briye ankò), epi apre sa a remete enfòmasyon lè rantre/lè sòti ki kòrèk yo pou timoun sa a nan kazye ki koresponn yo.

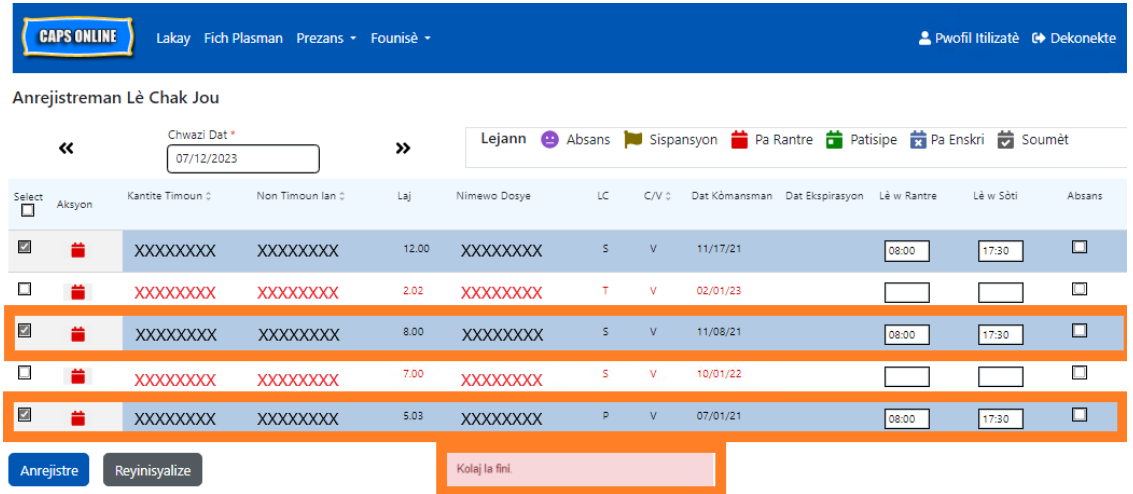

3. Yon fwa ou fin kole rejis ou ta renmen kole sou paj sa a, klike sou **Anrejistre** nan pati anba ekran sa a. Yon fenèt tanporè pral parèt epi l ap mande w si asire w ou vle anrejistre chanjman w fè yo. Klike sou **Anrejistre** yon lòt fwa ankò.

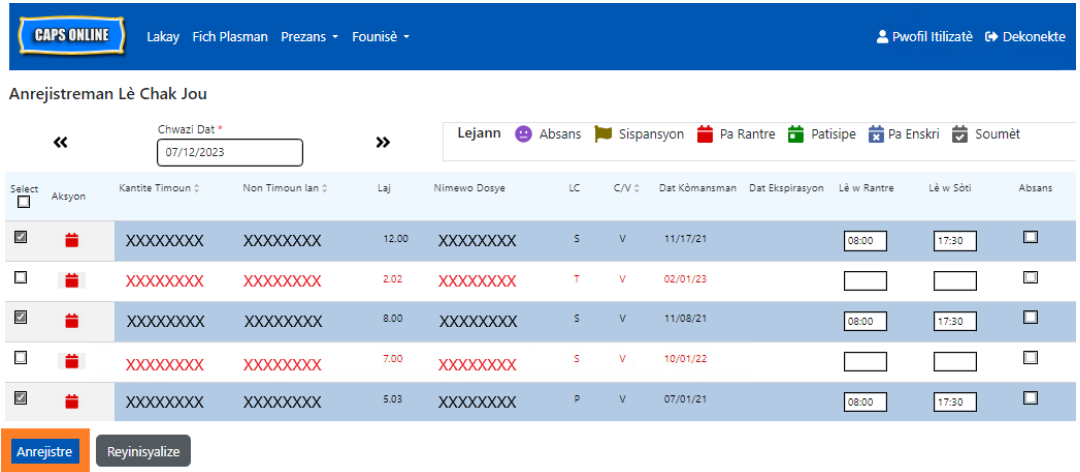

4. Yon fwa w fin klike sou **Anrejistre**, mesaj konfimasyon yo pral parèt nan pati anlè rejis timoun nan ak tout enfòmasyon lè rantre/lè sòti ki fenk anrejistre yo. Nan tablo ki pi ba a, ikòn yo ak tèks pou rejis sa yo pral chanje sòti nan wouj (pa rantre) pou vin vèt (patisipe).

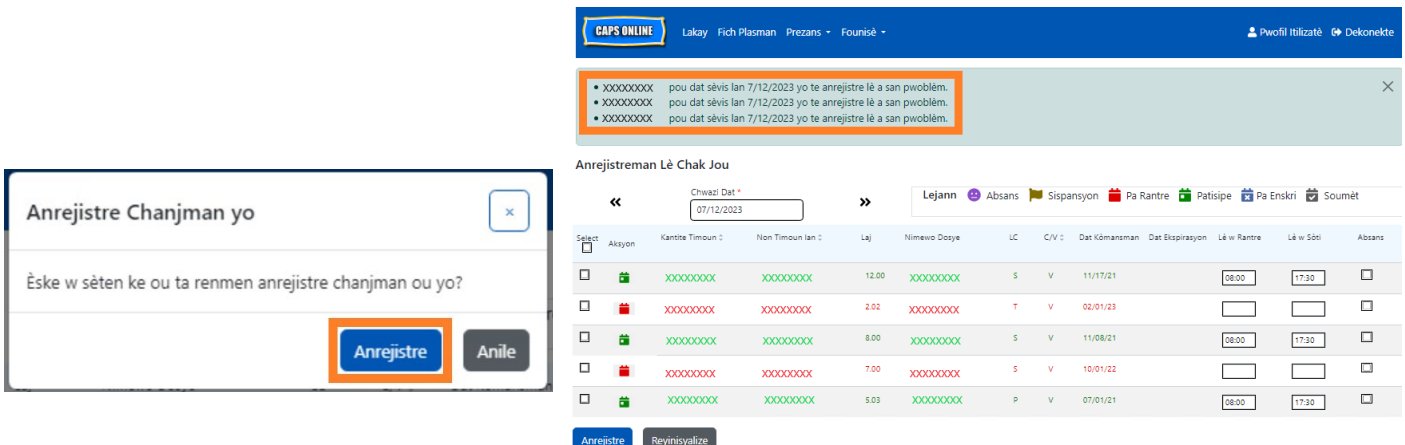

5. Apre w fin anrejistre prezans yo, repete Etap 1 rive nan 4 la pou kopye ak kole yon gwoup enfòmasyon lè rantre/lè sòti ki diferan.

### <span id="page-21-0"></span>ANREJISTREMAN LÈ CHAK SEMÈN

Anrejistreman Lè Chak Semèn pèmèt ou rantre prezans pou yon timoun pandan tout semèn lan, avèk opsyon pou rantre plis pase yon lè rantre/lè sòti pa jou pou menm timoun lan.

1. Chwazi meni dewoulan **Prezans** lan epi chwazi **Anrejistreman Lè Chak Semèn** .

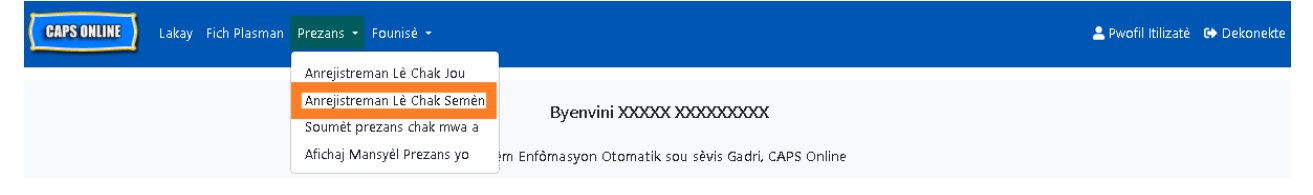

2. Lè ou chwazi Anrejistreman Lè Chak Semèn , gen opsyon pou chèche selon Enfòmasyon sou Dosye a oswa Mwa Prezans lan. Chwazi **Mwa Asistans.**

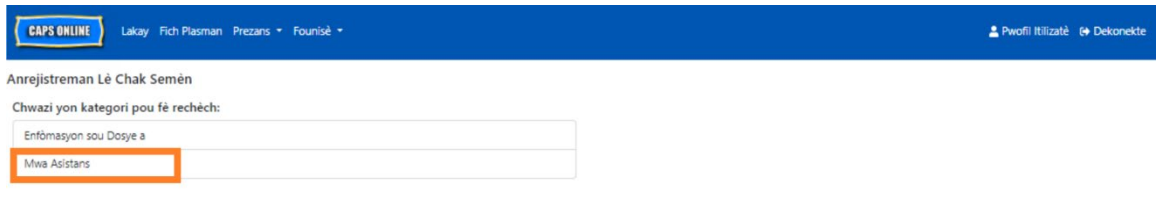

3. Nan meni dewoulan ki ap parèt sou bò dwat la, chwazi mwa ou ta renmen mete lè rantre/lè sòti pou li a epi klike sou **Rechèch** pou wè dosye timoun lan pou mwa sa a. Fonksyon pou mete enfòmasyon prezans lan disponib pou mwa sèvis aktyèl la, epi tou l ap disponib pou 6 mwa sèvis anvan sa yo.

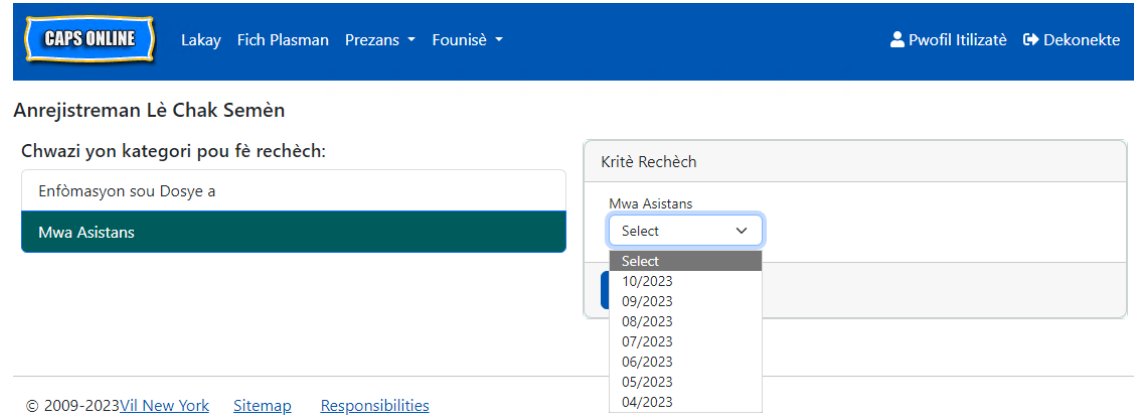

4. Ou pral wè yon tablo ki gen tout timoun ki sou kont ou yo pou mwa sèvis sa a. Si w gen plis pase 10 timoun sou kont ou, ou pral kapab filtre selon Laj ak/oswa Nivo Swen, gras ak filtè ki sou bò goch ekran an.

Pou rantre lè rantre/lè sòti yon timoun pou semèn lan, chwazi ikòn nan kolòn **E** Aksyon ki bòkote timoun lan.

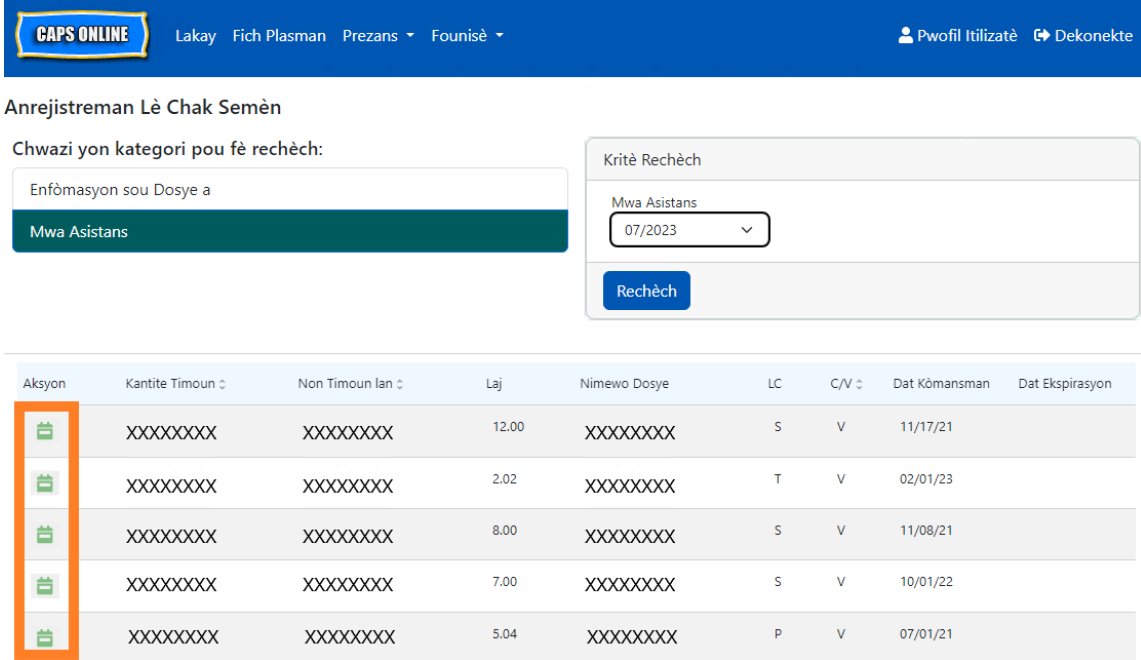

Apre ou fin chwazi yon timoun, ekran **Anrejistreman Èdtan Chak Semèn Timoun lan** ap afiche pou sèl timoun sa a*.* Apati la a, ou ka note lè rantre/lè sòti ak absans yo. Si ou pa kapab ranpli tout yon sèl kou, ou gendwa anrejistre travay ou a nenpòt lè epi retounen vin ranpli li pita.

5. Mete lè rantre/lè sòti pou chak jou nan de premye kazye ki nan chak kolòn yo. Ou dwe itilize entèval 15 minit nan sistèm lan pou antre lè a. (Remak: yo note lè rantre/lè sòti a nan lè militè.)

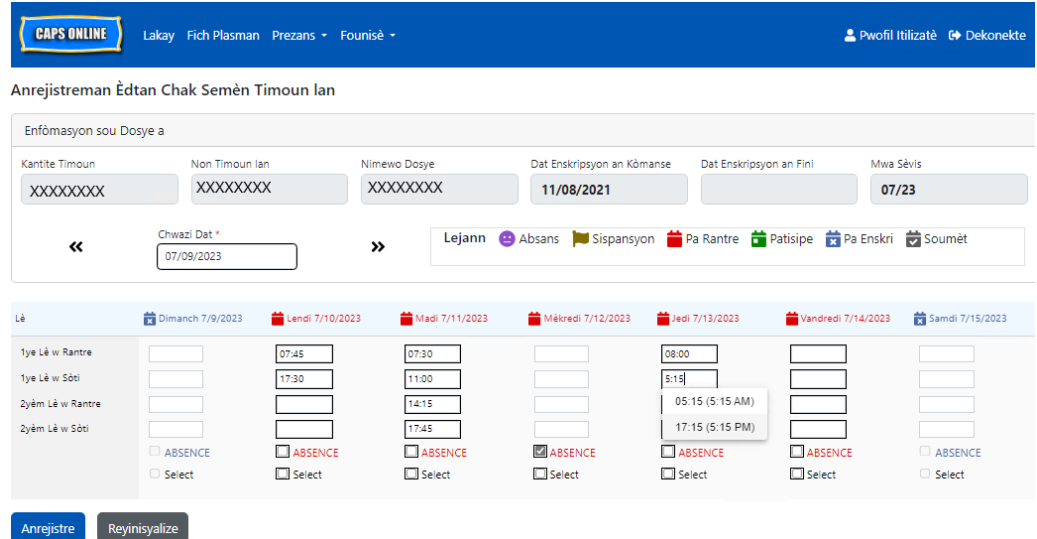

6. Si ou bezwen mete yon dezyèm enfòmasyon lè rantre/lè sòti (pa egzanp, si yon timoun bezwen kite gadri a pou li ale nan yon randevou doktè epi pou li retounen pita), ou ka fè sa nan twazyèm ak katriyèm kazye ki nan chak kolòn (2yèm Lè w Rantre ak 2yèm Lè w Sòti).

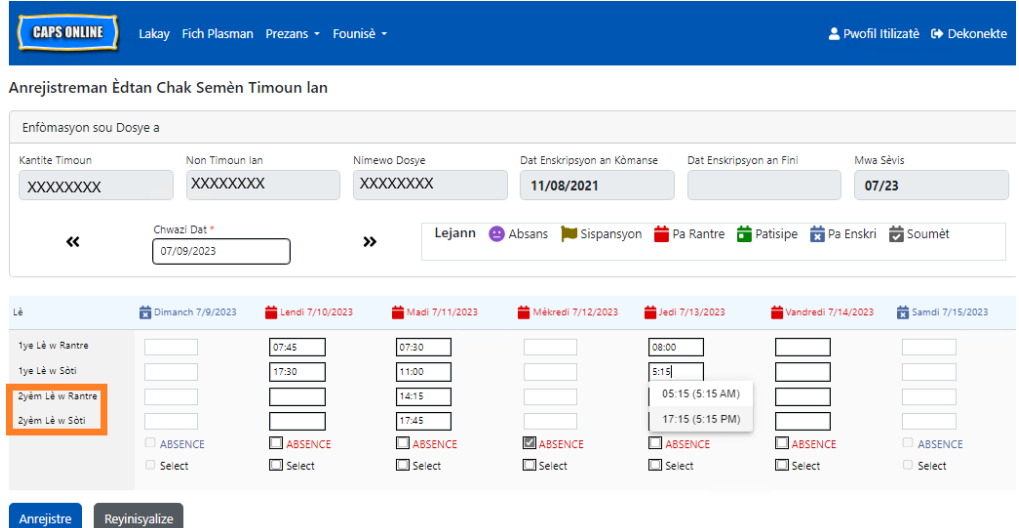

- 7. Apre ou fin rantre tout lè yo oswa note absans yo, desann anba paj la epi chwazi **Anrejistre**.
- 8. Chwazi Anrejistre nan fenèt konfimasyon ki parèt la.

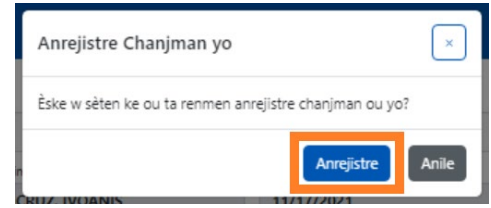

### KOPYE/KOLE ENFÒMASYON LÈ RANTRE/LÈ SÒTI NAN OPSYON ANREJISTREMAN LÈ CHAK SEMÈN LAN

Nan paj Anrejistreman Lè Chak Semèn lan, ou kapab kopye ak kole enfòmasyon lè antre/lè sòti pou yon semèn antye pou yon timoun espesifik, apre w fin tape lè antre/lè sòti pou yon jou.

1. Mete enfòmasyon lè rantre/lè sòti pou yon jou ann semèn nan, epi klike sou kazye "Chwazi" ki anba kazye lè rantre/lè sòti yo. Ou pral resevwa yon ti mesaj konfimasyon ki gen koulè wouj k ap parèt nan pati anba ekran an ki di "Kopi a fini" .

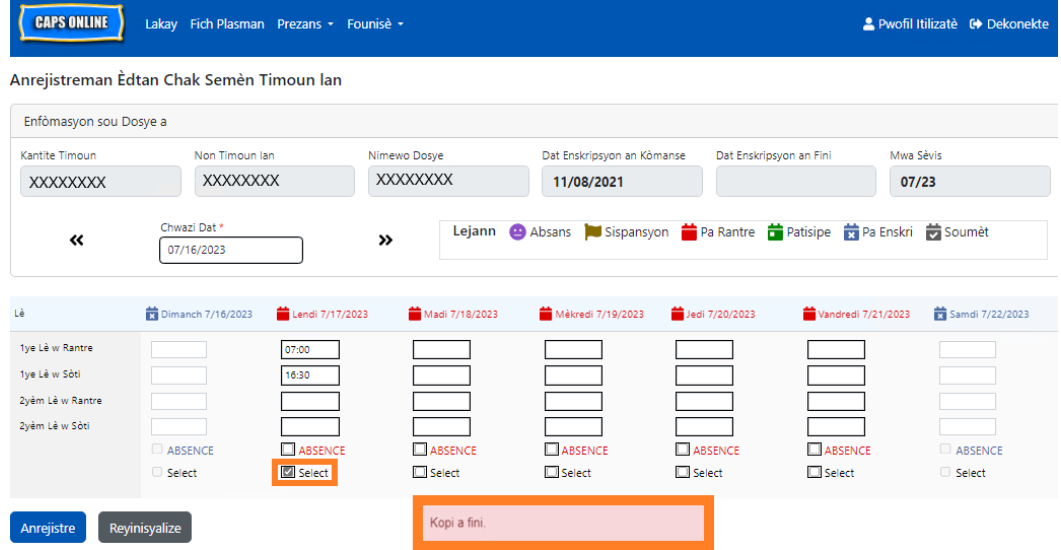

2. Yon fwa w fin kopye lè a, klike sou chak kazye "Chwazi" pou lòt jou ou vle kole enfòmasyon prezans pou yo. Lè w klike sou chak kazye tchèk, enfòmasyon lè rantre/lè sòti yo pral kole lapoula, epi yon ti mesaj konfimasyon ki gen koulè wouj ap parèt nan pati anba ekran an ki di "Kolaj la fini" .

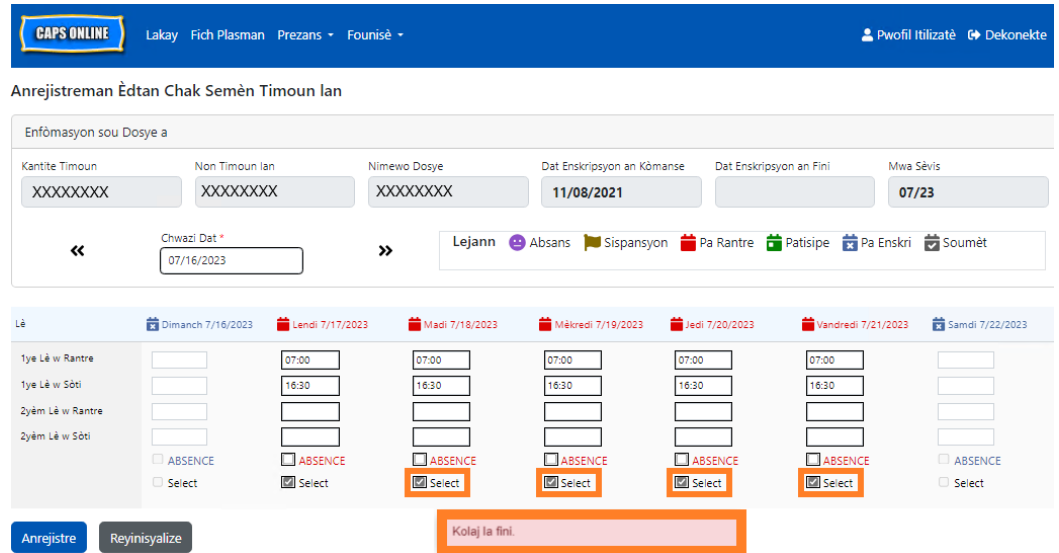

3. Lè ou fini fè kopi ak kolaj enfòmasyon prezans yo, klike sou **Anrejistre** nan pati anba ekran an, epi klike sou **Anrejistre** ankò nan fenèt tanporè k ap parèt epi ki ekri "Èske w sèten ke ou ta renmen anrejistre chanjman ou yo? ".

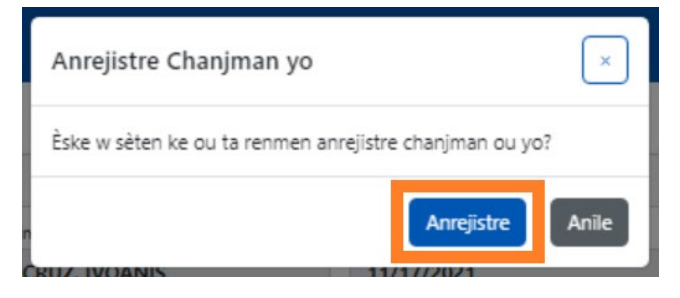

4. Apre sa a, w ap resevwa yon mesaj konfimasyon koulè vèt k ap parèt nan pati anlè paj la, ki ap konfime tout enfòmasyon prezans yo te anrejistre ak siksè. Kounye a ou kapab kontinye ale nan pwochen semèn nan oswa retounen ale nan opsyon Anrejistreman Lè Chak Semèn epi w kapab kòmanse ak enfòmasyon prezans yon lòt timoun.

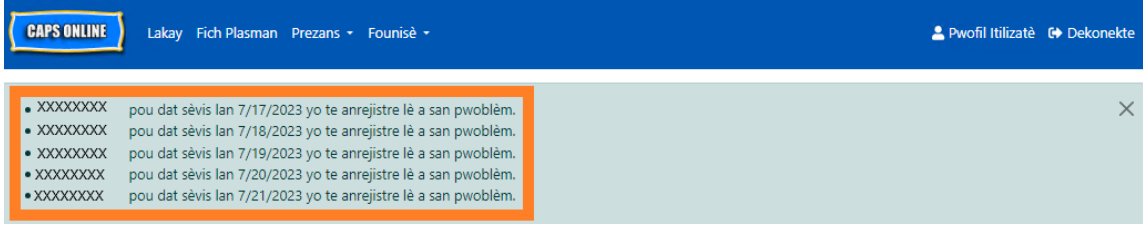

### REMAK: REYINISYALIZE, MODIFYE, OSWA EFASE ENFÒMASYON

Nan CAPS Online, yon mesaj erè (gade anba a) ap parèt si ou eseye kite ekran Anrejistreman Lè Chak Jou a oswa Anrejistreman Lè Chak Semèn lan pandan gen enfòmasyon ki pa anrejistre nan fich la. Anvan ou kite paj la, ou dwe swa anrejistre enfòmasyon ou mete yo pandan w ap chwazi Anrejistre , oswa anile sa ou mete yo lè ou chwazi Reyinisyalize. Apre ou fin chwazi Reset, nenpòt enfòmasyon ak/oswa chanjman ou fè ou pa anrejistre nan fich ou a ap efase.

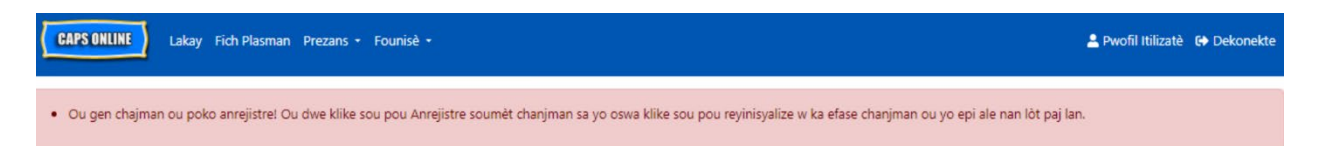

Sonje ou pa kapab chanje enfòmasyon ou te soumèt nan Soumèt prezans chak mwa a men ki poko trete pou zafè fakti yo (ale gade nan seksyon: "Nòt: Modifye Enfòmasyon Prezans ki Deja Soumèt yo" nan Paj 31).

### <span id="page-26-0"></span>SOUMÈT PREZANS CHAK MWA A

Apre w fin mete enfòmasyon prezans pou tout yon mwa gras ak opsyon Anrejistreman Lè Chak Jou oswa Chak Semèn, ou dwe soumèt enfòmasyon prezans yo pou yo trete peman yo nan paj **Soumèt prezans chak mwa a.**

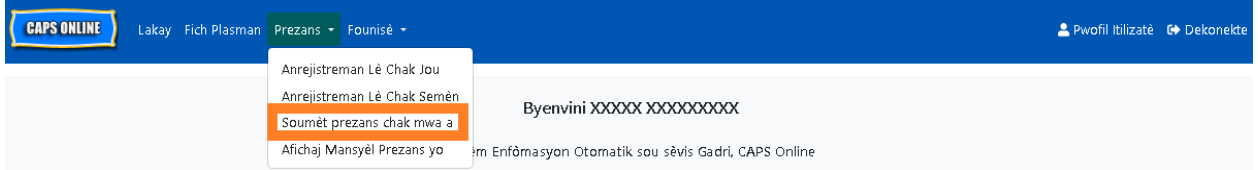

Si w gen plis pase 10 timoun sou kont ou, ou kapab itilize filtè ki nan pati agoch ekran an pou filtre yo pa estati ak/oswa mwa sèvis. Ou kapab chwazi tou meni dewoulan **Ranje** a ki sou bò dwat ekran an pou w afiche jiska 50 rejis timoun pa paj. Lè ou klike sou nenpòt antèt kolòn ki gen flèch monte/desann yo, sa ap pèmèt ou triye done yo nan lòd kwasan oswa dekwasan. Ikòn kreyon an nan kolòn Aksyon an pèmèt ou wè estati prezans timoun sa a (prezan, absan, pa antre, sispansyon, elatriye) pou chak jou nan mwa sèvis la.

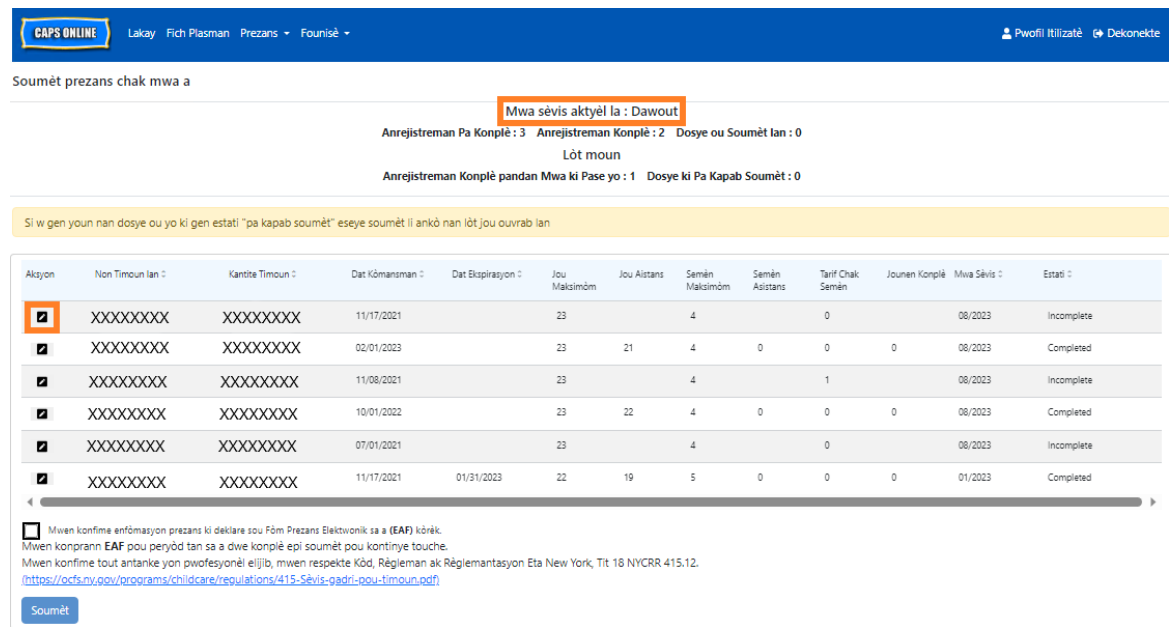

Pou w wè yon apèsi sou prezans chak mwa pou yon timoun espesifik, chwazi **ik**òn kreyon nan kolòn Aksyon an. Fenèt tanporè Rezime Timoun lan Chak Mwa nan (nan foto anba) ap afiche aktivite grenn timoun sa a pou tout mwa a.

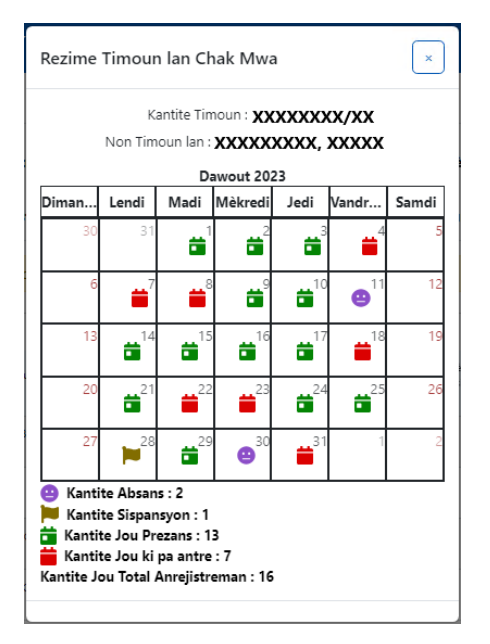

Nan egzanp ki pi wo a, yo mete enfòmasyon prezans lè rantre/lè sòti pou timoun sa a pandan sis trèz jou (1 rive 3, 9 rive 10, 14 rive 17, 21, 24 rive 25, 29 dawout). Timoun nan te absan pandan 2 jou (11 ak 30 dawout), pwogram nan te fèmen pandan 1 jou (28 dawout), epi yo dwe toujou mete enfòmasyon prezans pou jou ki rete nan mwa a, jan ikòn wouj yo montre sa.

### KATEGORI REJIS KI NAN SEKSYON SOUMÈT PREZANS CHAK MWA A

Kolòn **Estati** nan seksyon Soumèt prezans chak mwa a an ap di ou estati rejis chak timoun pou mwa sèvis ki ankou a. (Ou ka bezwen glise ale sou bò dwat la pou wè kolòn sa a.)

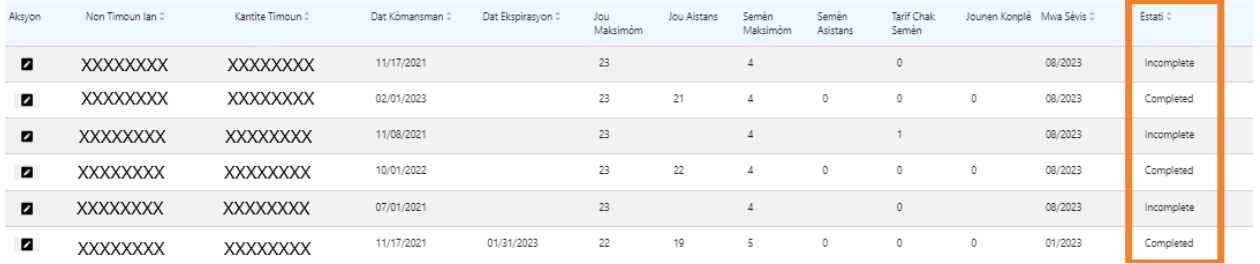

Yon rezime estati rejis prezans ou yo ap afiche tou nan pati anlè paj pou Soumèt prezans chak mwa a a. **Mwa Sèvis Aktyèl la** se mwa sèvis ki pi resan ou kapab soumèt pou tretman peman nan paj pou Soumèt prezans chak mwa a a.

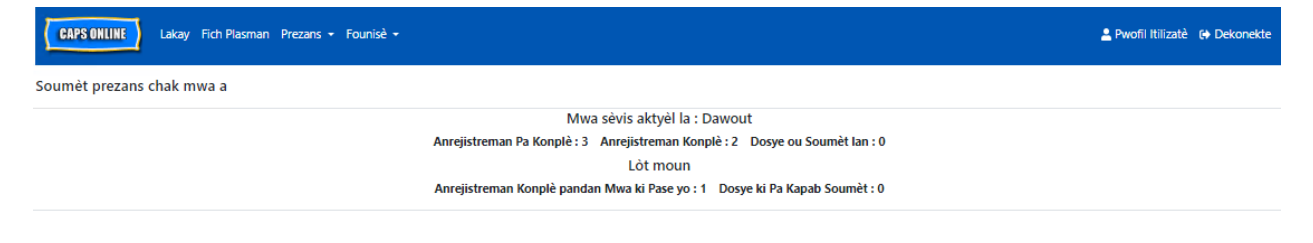

Pi ba a, w ap jwenn yon lis deskripsyon pou estati chak kalite rejis timoun ki afiche nan ekran Soumèt prezans chak mwa a a.

- **Pa Konplè**: Dosye yon timoun "pa konplè" si genyen omwen yon jou pandan *Mwa Sèvis Aktyèl* la manke yon enfòmasyon pou li (sètadi yon lè rantre/lè sòti, yon absans oswa yon fèmti). Ou dwe konplete enfòmasyon prezans pou jou sa yo nan Anrejistreman Lè Chak Jou oswa Anrejistreman Lè Chak Semèn pou timoun sa a. Ou pa kapab soumèt dosye yon timoun ki make "Pa Konplè" nan seksyon Soumèt prezans chak mwa a.
- **Konplè**: Dosye yon timoun "konplè" si gen yon enfòmasyon ou mete pou chak jou nan *Mwa Sèvis Aktyèl la* pou timoun sa a (sètadi, yon lè rantre/lè sòti, yon absans oswa yon fèmti), men ou poko soumèt dosye a pou yo trete li. Rejis la pare pou ou soumèt li nan seksyon Soumèt prezans chak mwa a a.
- **Soumèt**: Rejis yon timoun ap make "soumèt" si ou deja soumèt dosye a pou Mwa Sèvis Aktyèl la nan seksyon Soumèt prezans chak mwa a an. Ou pa kapab modifye enfòmasyon ou mete pou timoun sa a ankò nan Anrejistreman Lè Chak Jou oswa Anrejistreman Lè Chak Semèn jiskaske peman an trete. Tretman peman an souvan pran anviwon 7 jou ouvrab pou l fèt.

Estati ki rete yo (anba **Lòt**) ka aplikab pou dosye prezans timoun lan apati mwa sèvis ki Kòmanse a oswa apati mwa yo **anvan Mwa Sèvis Aktyèl la**:

- **Mwa Pase Ki Konplè yo:** Rejis pou mwa sèvis anvan sa yo pral parèt ak estati sa a si rejis la ta vin pase nan youn nan sitiyasyon sa yo:
	- o Ou pa t soumèt dosye timoun lan pandan youn nan mwa anvan *Mwa Sèvis Aktyèl la* epi li pare pou w soumèt li pou mwa sa a, oswa;
	- o Ou deja soumèt dosye timoun lan pandan yon mwa anvan *Mwa Sèvis Aktyèl la* a epi yo deja trete li pou peman, sepandan, omwen ou te chanje yon anrejistreman chak jou nan Anrejistreman Lè Chak Jou oswa Anrejistreman Lè Chak Semèn depi lè rejis sa soumèt la. Rejis ki modifye a, ou kapab soumèt li yon lòt fwa ankò pou tretman pou peman.
- **Pa Kapab Soumèt***:* Genyen plizyè aksyon ki ap fè yo deplase yon rejis prezans yon fason tanporè pou fè li vin genyen estati "pa kapab soumèt", tankou:
	- $\circ$  Chanjman nan enskripsyon enskripsyon yo abandone, enskripsyon yo chanje, nouvo enskripsyon;
	- o Nenpòt bagay ki chanje frè paran yo chanjman revni, chanjman nan kantite moun ki nan fanmi an, chanjman nan sous finansman;
	- o Chanjman nan fèmti.

Si nenpòt nan dosye ou yo afiche nan estati "pa kapab soumèt", tanpri eseye soumèt li ankò nan pwochen jou ouvrab la pou yo trete yo. (Remak: Nan paj Soumèt prezans chak

mwa a a, genyen yon rapèl nan yon kazye koulè jòn sou rejis ki pa kapab soumèt yo; se sèlman yon rapèl, se pa yon erè.)

### FASON POU SOUMÈT PREZANS CHAK MWA

Anvan w soumèt enfòmasyon prezans ou yo, ale gade kolòn "Estati"a pou w asire w tout rejis prezans yo pou mwa a afiche antanke "Konplè". Si w genyen nenpòt pwoblèm ak rejis ou yo ki *pa* parèt antanke rejis konplè, tanpri ale nan Sant Asistans CAPS Online pou jwenn oryantasyon: [Poukisa enfòmasyon prezans yo parèt antanke "enkonplè" nan paj Soumèt prezans chak mwa](https://capsonline.zendesk.com/hc/en-us/articles/4408558441883-Why-is-my-attendance-showing-as-incomplete-in-Monthly-Attendance-Submission-)  [a" a?](https://capsonline.zendesk.com/hc/en-us/articles/4408558441883-Why-is-my-attendance-showing-as-incomplete-in-Monthly-Attendance-Submission-) [Link: https://bit.ly/3ZlyuQ0]

Tout dosye yo make kòm dosye ki **Konplè** yo ap soumèt an menm tan pou yo trete yo pou peman.

1. Anba paj la, li mesaj sètifikasyon ki toupre kaz anba fich la epi si ou dakò, **chwazi kaz tchèk la** epi klike bouton **Soumèt** la pou w soumèt dosye ou yo pou yo trete yo.

**Remak:** Klike sou bouton "Soumèt" la ap pral soumèt tout rejis Mwa Anvan ki Konplè yo, kèlkeswa filtè ki aktif yo.

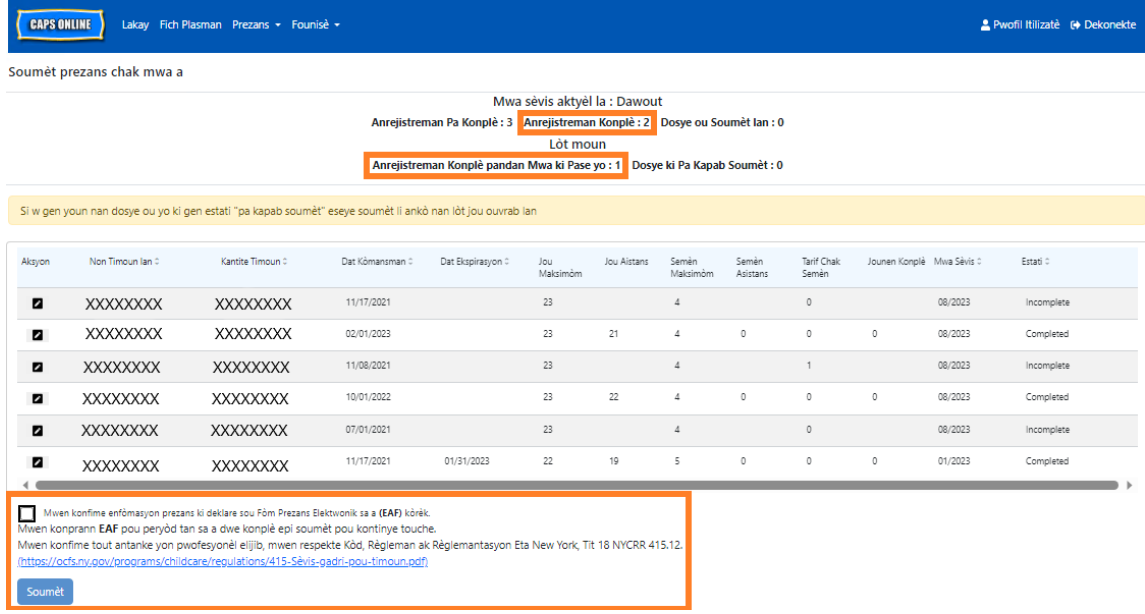

2. Yon mesaj ki parèt ap mande ou "Èske ou deside toutbon pou soumèt dosye prezans konplè sa yo?" Chwazi **Soumèt** ankò.

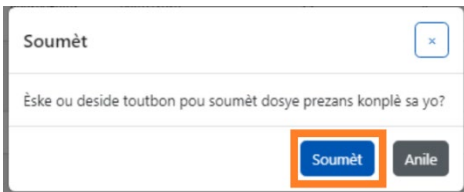

3. Yon mesaj konfimasyon ap parèt anlè paj la ki ap fè ou konnen ou te soumèt dosye prezans ou yo san pwoblèm. Estati rejis yo pral chanje pou l vin "Soumèt" epi enfòmasyon ki nan pati anlè paj la pral chanje pou afiche menm enfòmasyon rejis ki fenk soumèt yo.

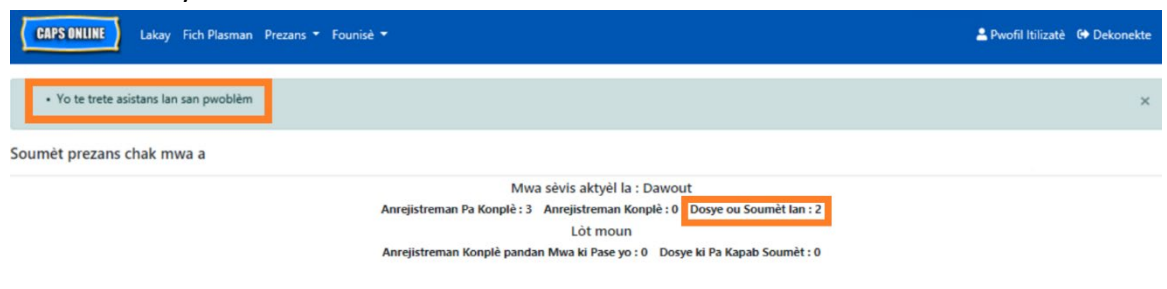

### REMAK: MODIFYE ENFÒMASYON PREZANS KI DEJA SOUMÈT YO

Depi yo make dosye yo kòm dosye ki "Soumèt" pou yon mwa espesifik, ACS dwe trete yo pou zafè peman anvan li chanje yo. Tretman peman an souvan pran anviwon 7 jou ouvrab pou l fèt. Apre yo fin trete peman an, ou kapab ajiste rejis ou te soumèt anvan yo lè ou chanje yo nan Anrejistreman Lè Chak Jou oswa Anrejistreman Lè Chak Semèn epi re-soumèt yo nan Soumèt prezans chak mwa a pou tretman peman an.

Rejis ki deja soumèt ki deja ap trete epi ki disponib pou modifikasyon yo pral parèt menm jan ak enfòmasyon prezans ki pi ba yo, epi ap gen kazye an gra alantou kazye lè rantre/lè sòti yo.

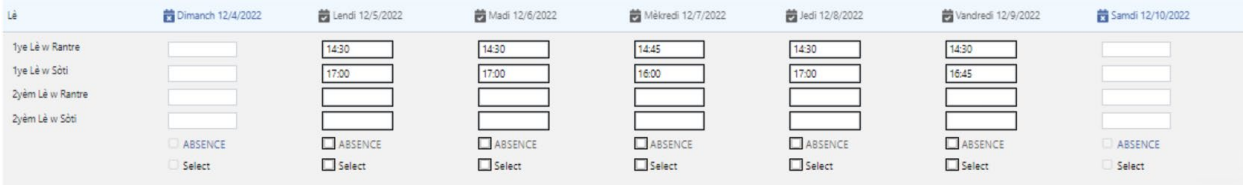

Sepandan, si rejis prezans lan ta parèt menm jan ak enfòmasyon prezans ki pi ba a, ak kazye gri epi lè yo ki parèt an gra, sa vle di enfòmasyon prezans yo soumèt, men yo pa ko trete. Si sa fè plis pase 7 jou depi w soumèt enfòmasyon yo epi kazye prezans yo toujou parèt an gri, tanpri pale ak Sèvis Sipò CAPS Online lan (rele 212-835-7610, peze 1 pou Anglè oswa 2 pou Panyòl, epi apre sa a peze \* \* oswa voye yon imèl bay [capsonline@earlychildhoodny.org\)](mailto:capsonline@earlychildhoodny.org).

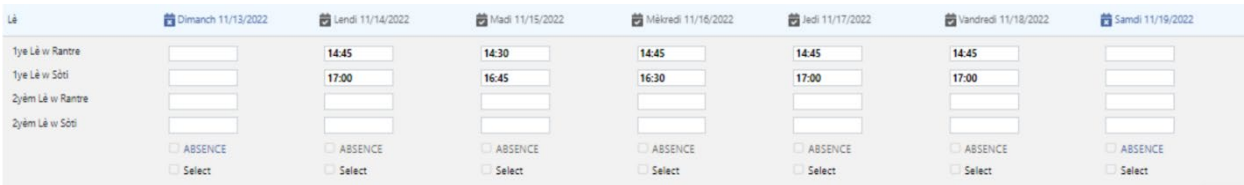

### <span id="page-31-0"></span>AFICHAJ MANSYÈL PREZANS YO

Paj Afichaj Mansyèl Prezans la ap pèmèt itilizatè yo verifye rejis enfòmasyon prezans yo apati tout mwa sèvis ki disponib nan CAPS Online yo, kèlkeswa estati a (sètadi, enkonplè, konplè, soumèt, ak pa kapab soumèt). Se yon zouti ki itil anpil pou verifye rejis ki pa parèt nan paj Soumèt prezans chak mwa a a, ki sèlman montre rejis yo atravè mwa sèvis aktyèl nan sistèm nan ak/oswa rejis *konplè* nan mwa sèvis anvan sa yo.

Tanpri sonje sa a: Paj Afichaj Mansyèl Prezans la se pou verifikasyon dosye sèlman li la epi w **pa kapab itilize l pou soumèt enfòmasyon prezans.** Pou soumèt rejis prezans pou trete peman, tanpri itilize paj Soumèt prezans chak mwa a a (ale gade seksyon Soumèt prezans chak mwa a a nan paj 27 la).

Etap ki pi ba yo ap eksplike kijan pou w jwenn aksè ak verifye rejis pou sis dènye mwa sèvis yo (san mete mwa sèvis ki an kou a). Si ou genyen rejis retwowaktif ou ta renmen verifye, tanpri ale gade seksyon Verifikasyon Rejis Prezans Retwowaktif nan seksyon Afichaj Mansyèl Prezans yo nan paj 36 la.

1. Klike sou **Prezans** nan ba navigasyon an. Apre sa aklike sou **Afichaj Mansyèl Prezans yo.**

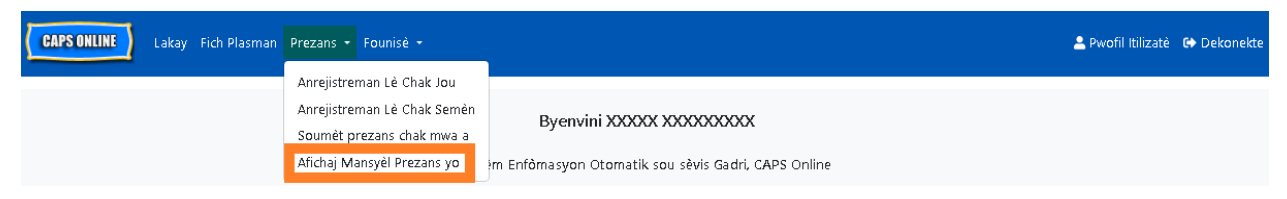

2. Paj Afichaj Mansyèl Prezans la pral parèt sou ekran an, epi 2 kategori pral disponib pou triye nan rechèch ou - Enfòmasyon sou Dosye a ak Mwa Asistans. Chwazi **Mwa Asistans.** 

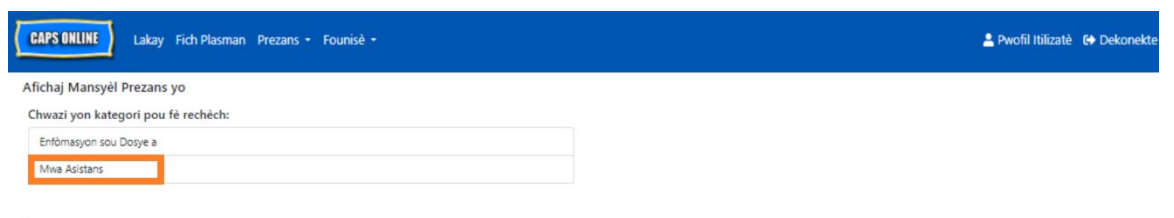

@ 2009-2023Vil New York Sitemap

3. Klike sou meni dewoulan Mwa Prezans lan ki parèt sou bò dwat la. Chwazi youn nan 6 mwa anvan sa a ou kapab wè rejis mansyèl ou yo.

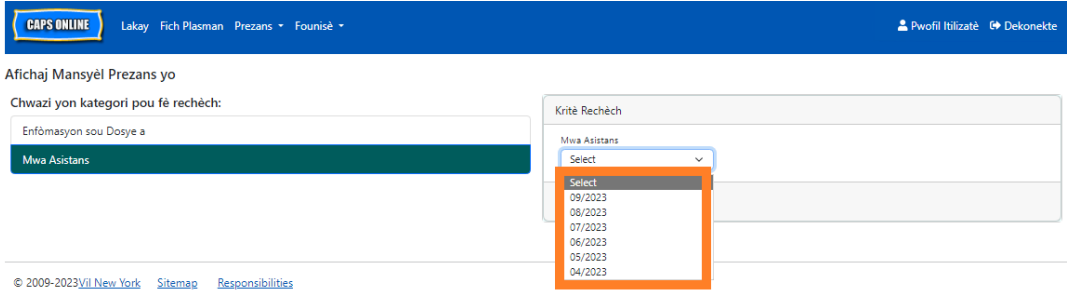

4. Paj Afichaj Mansyèl Prezans la pral parèt mwa ou chwazi a, ak yon rezime estati pou rejis prezans mwa sa a nan pati anlè a.

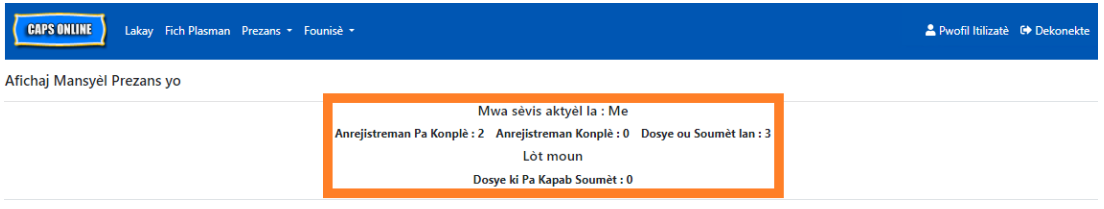

5. Pou wè ki rejis ki Pa Konplè, Konplè, Soumèt, oswa Pa Kapab Soumèt, ale gade kolòn **Estati** ki nan pwent dwat ekran an (ou kapab bezwen glise ale sou bò sa a pou wè kolòn lan).

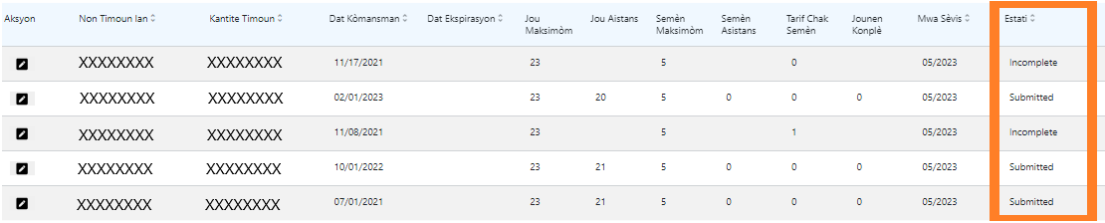

6. Pou w wè yon rezime prezans chak mwa pou yon timoun espesifik, klike sou  $\blacksquare$  ikòn kreyon nan kolòn **Aksyon an** toupre rejis prezans lan.

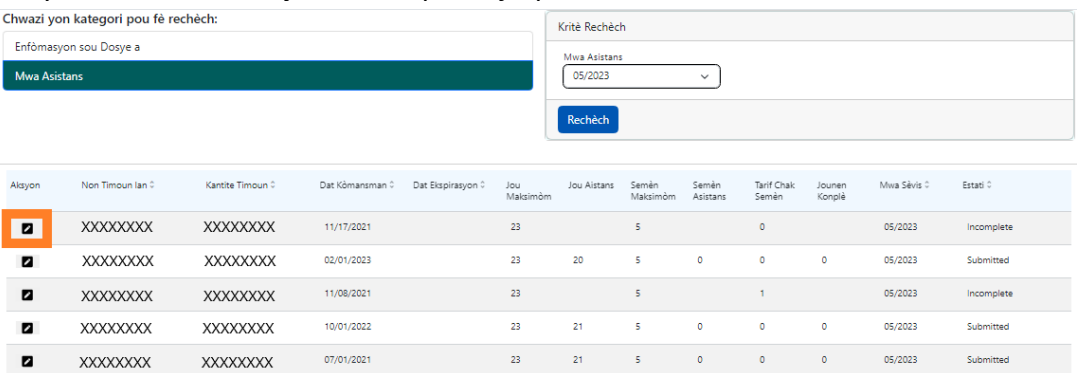

7. Yon **Rezime Timoun lan Chak Mwa** lan pral afiche estati prezans pou chak jou nan mwa a pou timoun sa a. Si w gen nenpòt jou nan kalandriye a ki wouj (jan l make pi ba a), ou pral bezwen mete enfòmasyon prezans pou jou sa yo si w vle fini ak rejis la epi soumèt li pou tretman peman nan paj Soumèt prezans chak mwa a a. *(Remak: Ou dwe ale nan paj Soumèt prezans chak mwa a lan pou soumèt tout rejis yo pou tretman peman w lan. Ou pa kapab soumèt enfòmasyon prezans yo apati paj Afichaj Mansyèl Prezans yo.)*

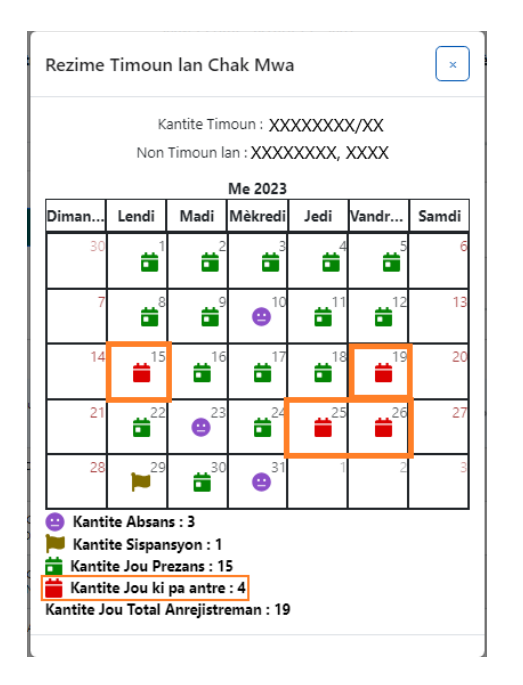

### <span id="page-33-0"></span>FASON POU RANTRE PREZANS NAN DAT KI PASE

Sonje CAPS Online **sèlman otorize w mete enfòmasyon prezans pou yon peryòd 6 mwa sèlman anvan mwa sèvis ki an kou a.** Sepandan, se sèlman nan sikonstans espesyal, tankou yon Odyans Ekitab oswa yon demach ACS ap fè (chanjman nan enskripsyon, elatriye) y ap pran demann antre enfòmasyon lè rantre/lè sòti yo an konsiderasyon yon fason retwowaktif pou dat ki tonbe anvan 6 dènye mwa sèvis sa yo.

- 1. Pou mande yon otorizasyon pou mete enfòmasyon lè rantre/lè sòti pou dat ki tonbe anvan peryòd dènye 6 mwa sèvis yo poutèt yon Odyans Ekitab oswa yon demach ACS, tanpri kontakte Sèvis Asistans ACS la nan +1 (212) 835-7610 epi peze # lè yo mande w fè sa a.
- 2. Yon fwa ACS VPU verifye Dokiman Odyans Ekitab la ak/oswa demach ACS lan, ansyen enfòmasyon prezans ou yo ap ouvri pou modifikasyon, epi ou ap wè rejis sa yo endike sou paj akèy CAPS Online la anba "Dosye ki Otorize pou Anrejistreman Lè ki Pase".

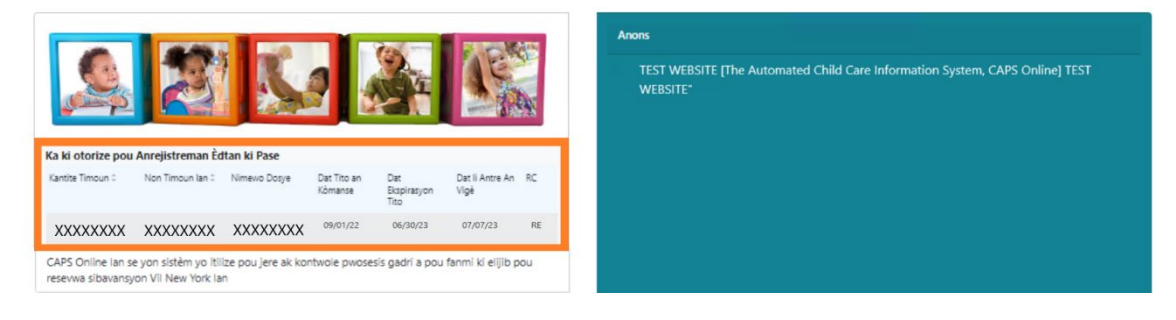

3. Pou gen aksè ak rejis pou fè chanjman, chwazi **Anrejistreman Lè Chak Semèn** nan meni dewoulan Prezans lan.

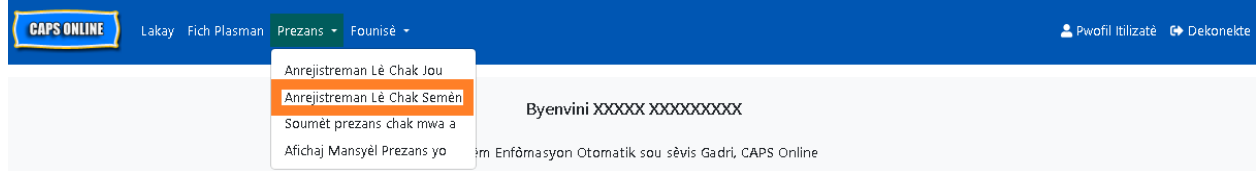

4. Chwazi **Enfòmasyon sou Dosye**, epi klike sou meni dewoulan anba **Nimewo Dosye** a nan bò dwat ekran an. Timoun ki parèt nan meni dewoulan sa a se sèl timoun anrejistreman lè nan dat ki pase a disponib pou li. Chwazi pitit ou ta renmen chanje prezans pou li a epi klike sou **Chèche**. Lè ou klike sou **chèche,** li ap mennen ou dirèkteman sou paj Anrejistreman Lè Chak Semèn lan pou dat yo te louvri pou fè chanjman.

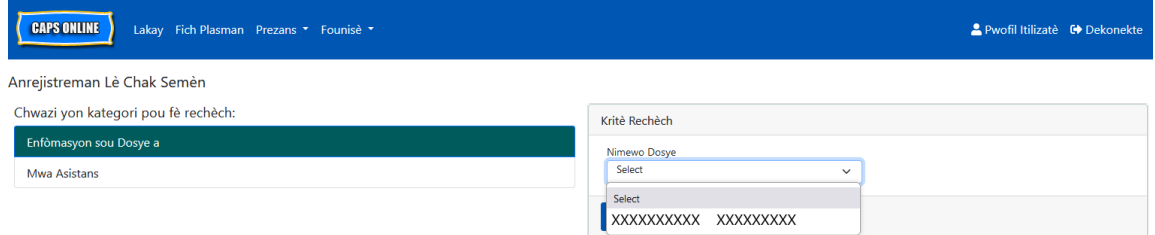

5. Mete lè rantre/lè sòti pou dosye pitit ou te chwazi a epi klike sou **Anrejistre** anba ekran ou an. Apre w fin anrejistre enfòmasyon prezans yo pou semèn nan, klike sou doub flèch la pou ale nan pwochèn semèn nan. Repete pwosesis sa a pou tout semèn/mwa ou te deja ouvè pou mete lè pou peryòd tan ki pase yo.

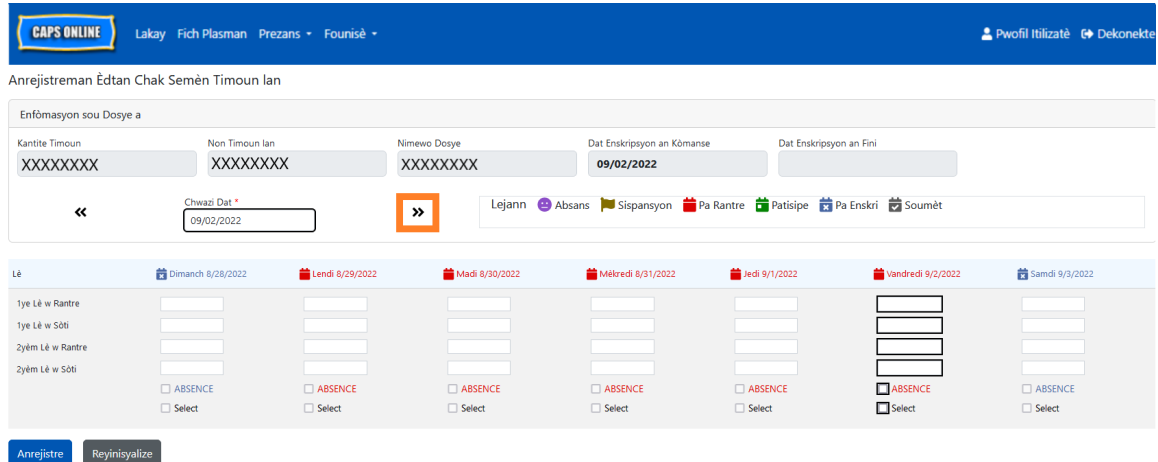

6. Apre ou fin chanje ak anrejistre prezans lè rantre/lè sòti pou dosye timoun lan, ou dwe chwazi **Soumèt Prezans Chak Mwa a** apati meni dewoulan Prezans lan epi soumèt dosye a pou yo trete li apresa.

Remak: Depi ou soumèt enfòmasyon prezans lè rantre/lè sòti pandan yon mwa sèvis konplè, ou dwe tann pou yo trete bòdwo a anvan ou fè chanjman yo epi soumèt li ankò pou yo fè peman. Tretman peman an ap pran anviwon 7 jou ouvrab pou l fèt.

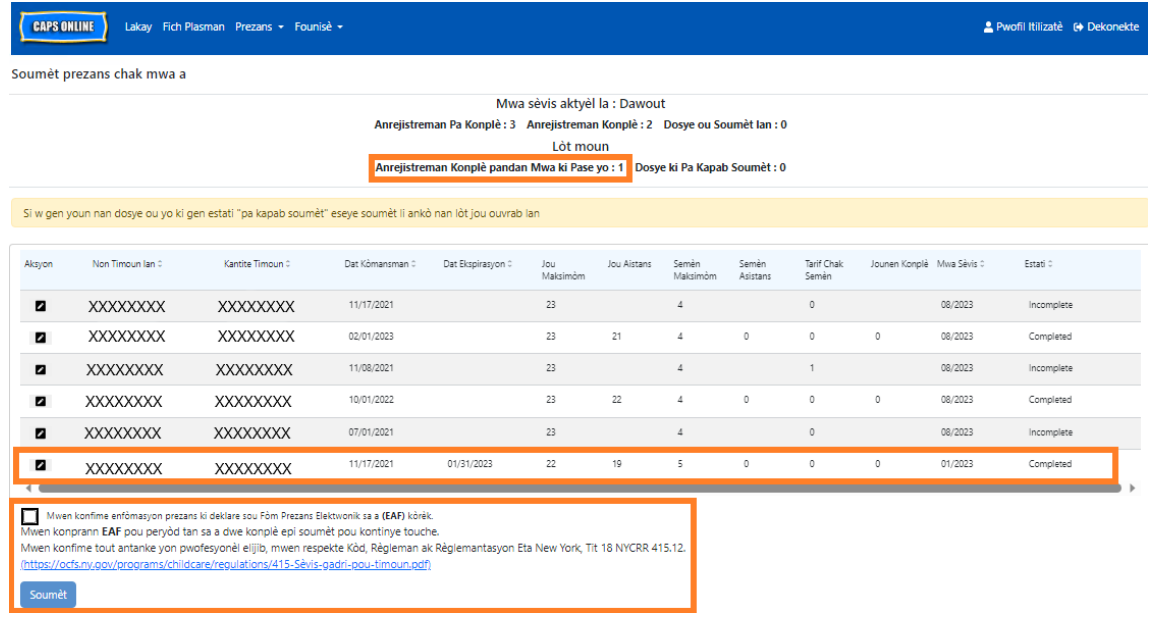

### VERIFIKASYON REJIS PREZANS RETWOWAKTIF NAN SEKSYON AFICHAJ MANSYÈL PREZANS YO

Ou kapab itilize paj Afichaj Mansyèl Prezans lan pou tcheke estati nenpòt rejis retwowaktif ki ouvri.

Tanpri sonje sa a: Paj Afichaj Mansyèl Prezans la se pou verifikasyon dosye sèlman li la epi w **pa kapab itilize l pou soumèt enfòmasyon prezans.** Pou soumèt rejis prezans pou trete peman, tanpri itilize paj Soumèt prezans chak mwa a a (ale gade seksyon Soumèt prezans chak mwa a a nan paj 27 pou jwenn plis enstriksyon detaye).

1. Klike sou **Prezans**, epi apre sa a seleksyone **Afichaj Mansyèl Prezans yo**.

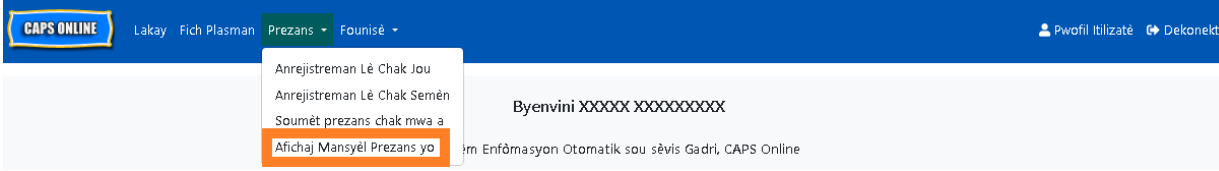

2. Paj Afichaj Mansyèl Prezans la pral parèt sou ekran an, epi de kategori pral disponib pou triye nan rechèch ou - Enfòmasyon sou Dosye ak Mwa Prezans. Chwazi **Enfòmasyon sou Dosye.**

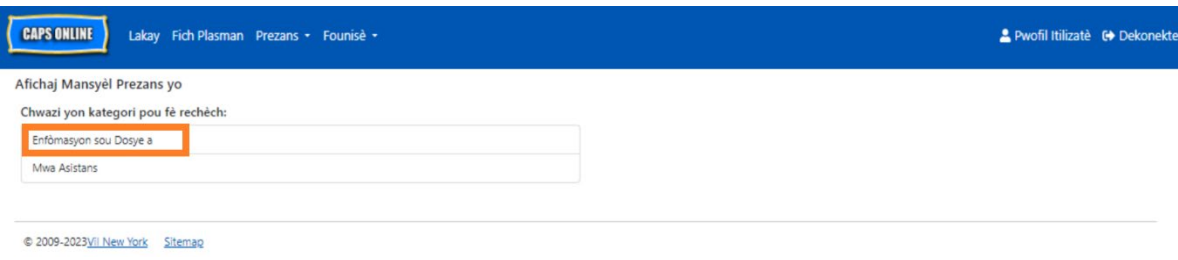

3. Chwazi nimewo dosye timoun lan nan meni dewoulan ki sou bò dwat la epi klike sou **chèche**.

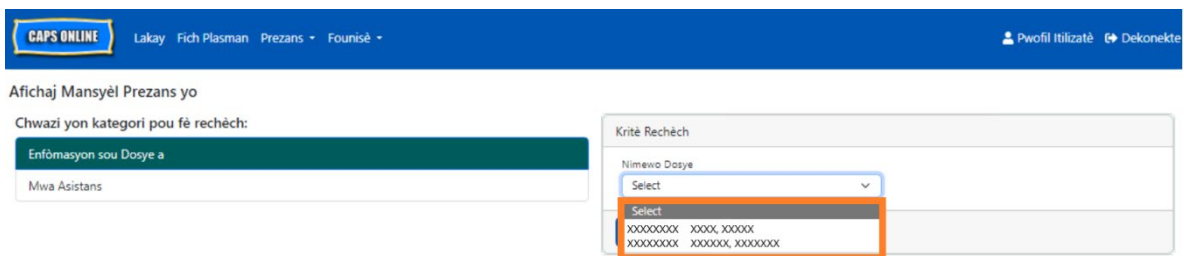

4. Rejis timoun nan pral parèt nan ekran an. Ale gade nan kolòn Estati a ki sou bò dwat lan

pou detèminen si rejis la te fin konplè nèt. Si w klike sou ikòn **kreyon an nan kolòn Aksyon an**, ou pral kapab wè Rezime Timoun lan Chak Mwa pou rejis retwowaktif la, ki pral afiche estati prezans pou chak jou nan mwa a pou timoun sa a, sa k ap gen ladan l tout jou ki pa konplè yo tou. *(Remak: Ou dwe ale nan paj Soumèt prezans chak mwa a lan pou soumèt tout rejis ki konplè yo pou tretman peman w lan. Ou pa kapab soumèt enfòmasyon prezans yo apati paj Afichaj Mansyèl Prezans yo.)*

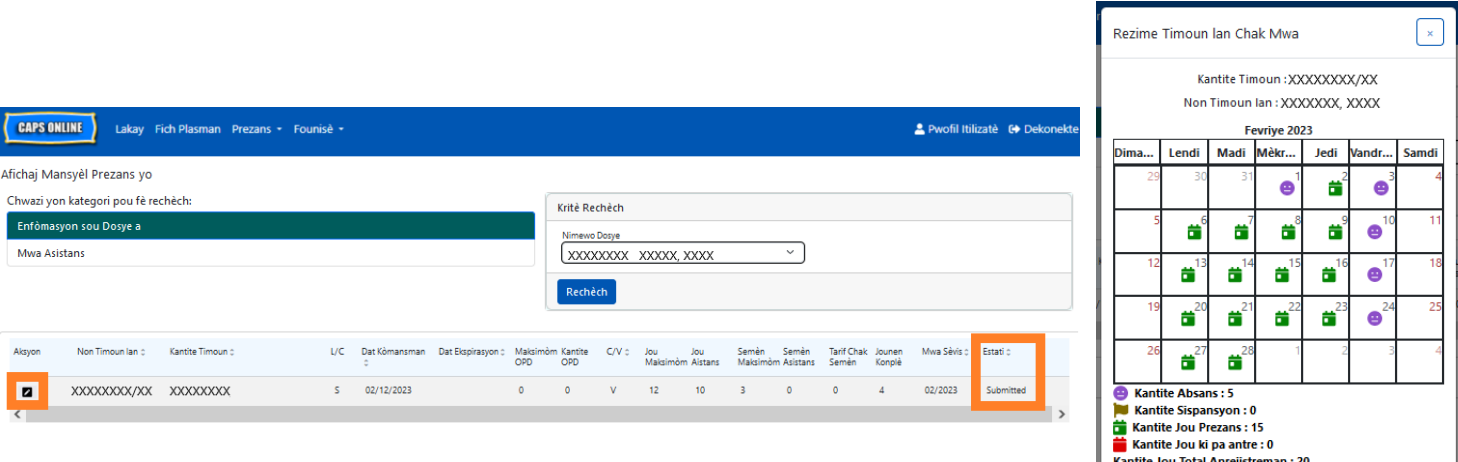

### <span id="page-37-0"></span>ENFÒMASYON SOU FOUNISÈ A

**Meni dewoulan Founisè a** genyen de (2) opsyon: **Pwofil Founisè an** ak **Sispansyon**. Opsyon **Pwofil Founisè an** a pèmèt ou gade ak chanje enfòmasyon sou pwofil founisè ou an. Opsyon **Sispansyon** a pèmèt ou rantre fèmti biznis pou jou espesifik ou konnen ou pa p bay swen an.

### <span id="page-37-1"></span>PWOFIL FOUNISÈ AN

- 1. Chwazi meni dewoulan **Founisè.**
- 2. Chwazi **Pwofil Founisè an**.

Tout enfòmasyon sou founisè a afiche sou paj sa a. Lè ou chwazi ti flèch yo sou bò dwat la, li ap elaji oswa pliye pati sa a nan fenèt la. Kazye an blan yo kapab chanje tandiske kazye an gri yo pa kapab chanje. Si ou fè chanjman, desann anba a epi chwazi **Anrejistre** .

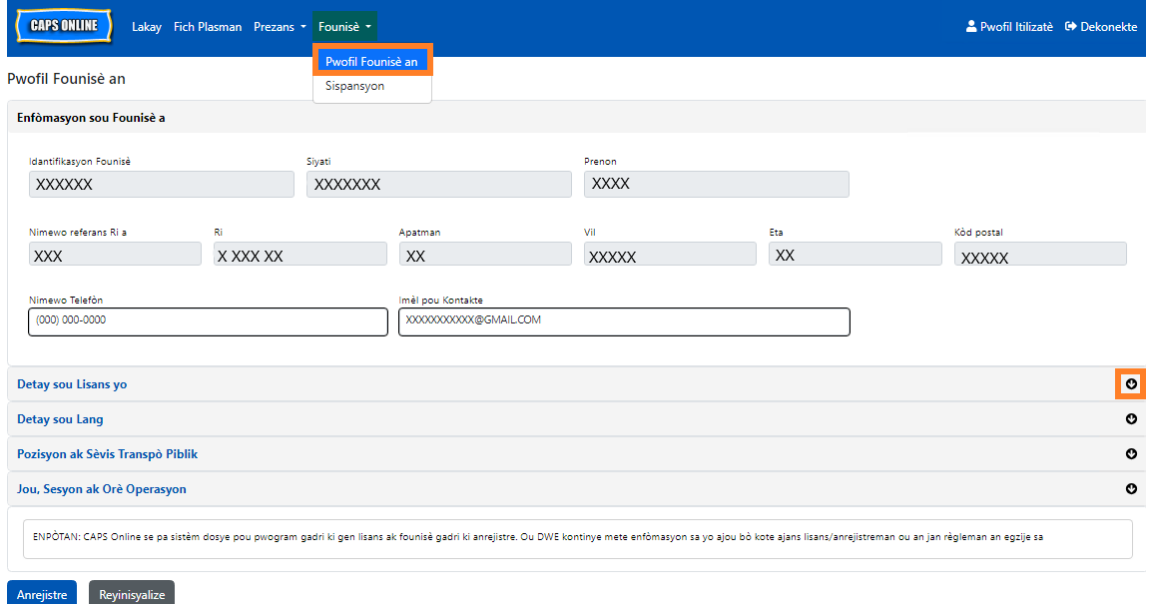

ENPÒTAN: CAPS Online se pa sistèm dosye pou pwogram gadri ki gen lisans ak founisè gadri ki anrejistre. Ou DWE kontinye mete enfòmasyon sa yo ajou bòkote ajans lisans/anrejistreman ou an jan règleman an egzije sa.

### <span id="page-37-2"></span>ORÈ OPERASYON

Itilizatè yo ap kapab modifye Orè Operasyon yo kounye a nan CAPS Online olye yo fè sa a nan ACS/CFWB. *Tanpri sonje tout orè operasyon yo dwe koresponn orè operasyon lisansye w yo ak ajans lisans ou an (NYC DOHMH oswa NYS OCFS), anrejistreman ou (NYS OCFS) oswa enskripsyon ou (NYS OCFS/WHEDco).*

1. Klike sou bouton **Founisè** ki nan ba navigasyon an, epi klike sou **Pwofil Founisè an.**

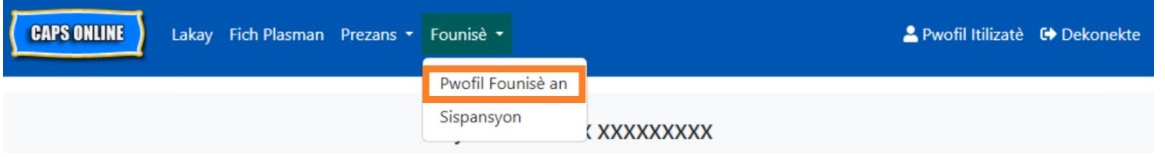

2. Sa pral afiche paj Pwofil Founisè an. Klike sou dènye seksyon paj la, **Jou, Sesyon ak Orè Operasyon.**

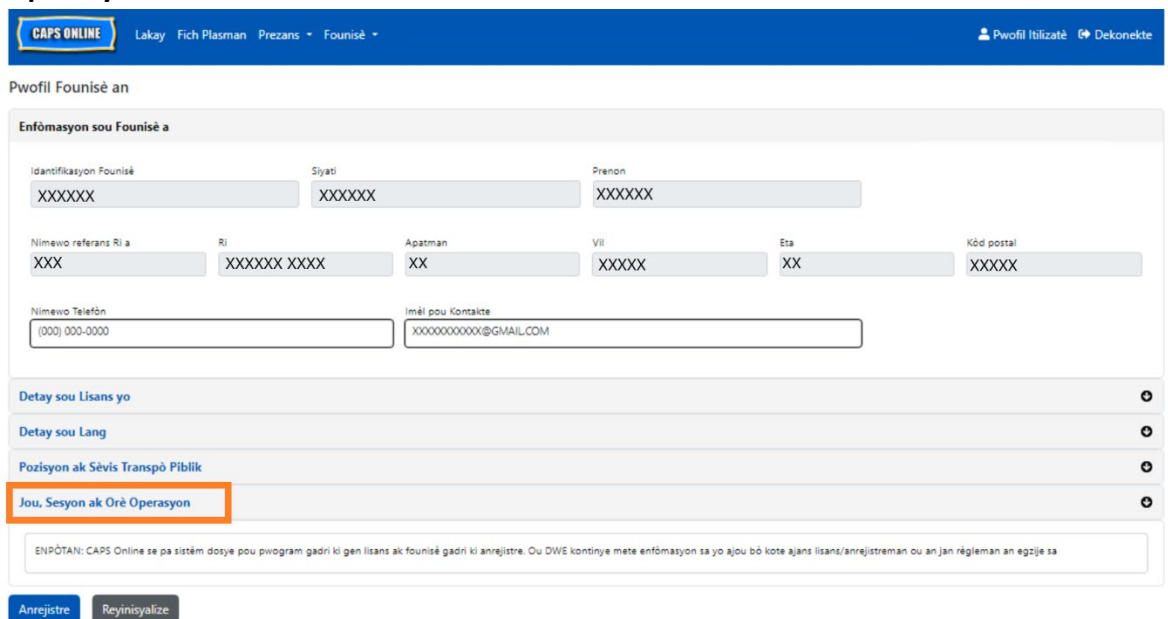

3. Mete lè fonksyònman ou yo pou chak jou. Nan egzanp ki pi ba a, lè **Louvri** a se 7:00 am. Tape 7:00, epi seleksyone **07:00 (7:00 AM)** nan meni dewoulan an.

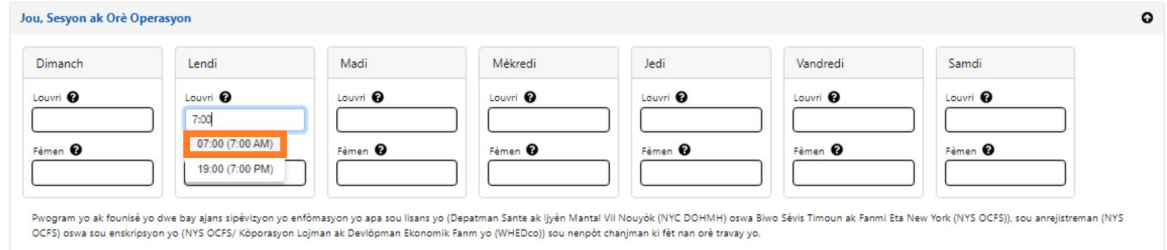

4. Anba sa a, mete lè ou fèmen an nan kazye **Fèmen** a. Nan egzanp sa a, lè fèmti a se 6:30 pm. Tape 6:30, epi seleksyone **18:30 (6:30 PM)** nan meni dewoulan an. *(Tanpri sonje: CAPS Online fonksyone ak lè militè a, kidonk asire w pou chwazi lè apremidi yo (PM), w ap jwenn yo nan pati anba lè maten (AM) yo.)*

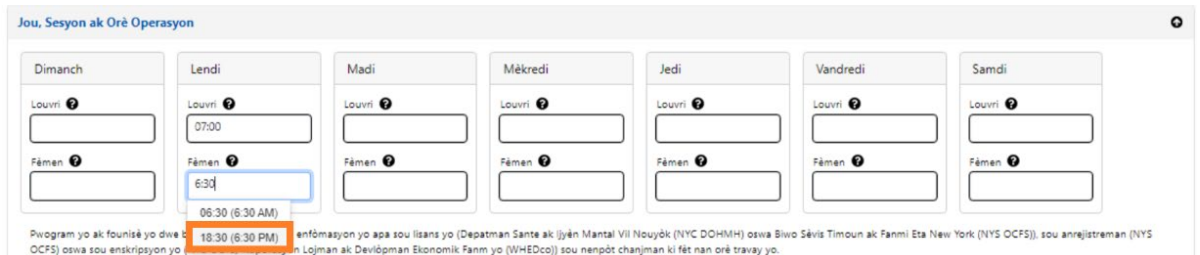

5. Repete etap 3 ak 4 yo pou w kapab ranpli rès semèn nan pou lè fonksyònman w yo.

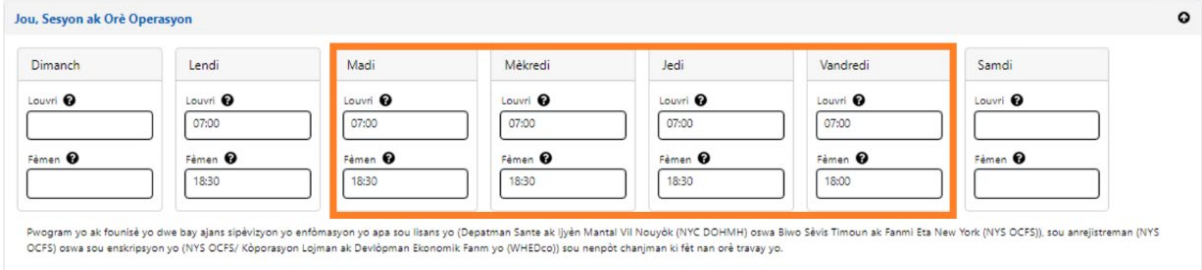

6. Lè w fin mete lè ouvèti ak fèmti yo pou chak jou nan semèn nan pwogram ou an louvri yo, klike sou kazye tchèk ki toupre paragraf ki di "Mwen sètifye dènye orè travay yo kòrèk epi yo koyeran avèk orè travay ajans sipèvizyon an resevwa pou lisans mwen an (NYC DOHMH oswa NYS OCFS), anrejistreman (NYS OCFS) oswa enskripsyon mwen (NYS OCFS/WHEDco)," epi klike sou **Anrejistre** .

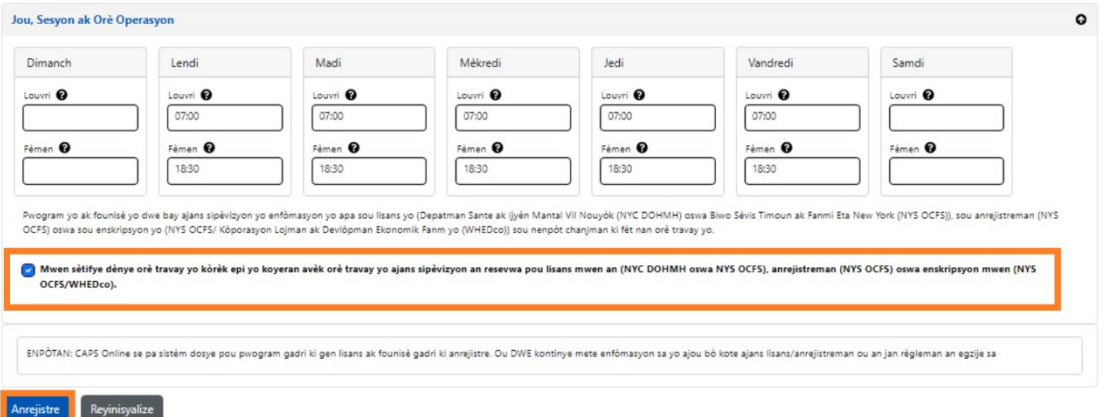

7. Apre sa a, w ap resevwa yon mesaj konfimasyon koulè vèt k ap parèt nan pati anlè paj la.

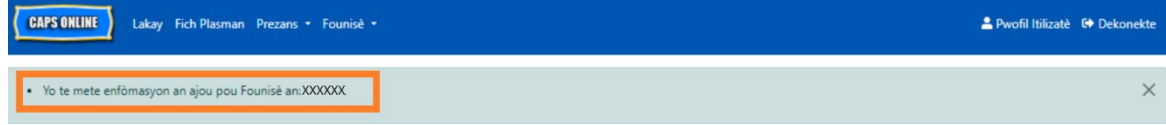

### <span id="page-40-0"></span>SISPANSYON

Si ou p ap gen timoun nan sou kont ou pandan kèk jou espesifik (pa egzanp, si ou ap deyò vil la yon sèten jou), ou dwe mete enfòmasyon sa a antanke yon **sispansyon**.

- 1. Chwazi **Sispansyon** nan meni dewoulan **Founisè.**
- 2. Chwazi **Ajoute Sispansyon**. Li ap chanje paj Enfòmasyon sou Fèmti an.

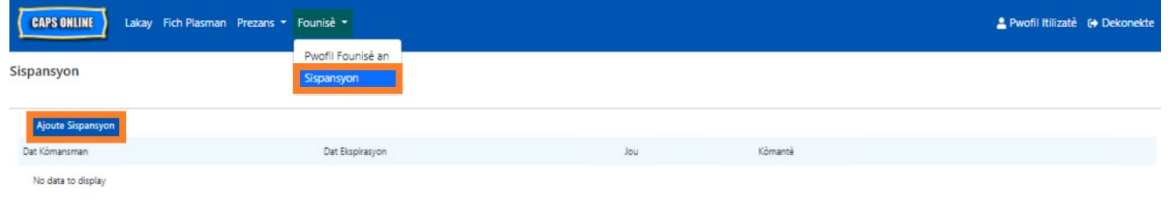

3. Chwazi kazye **Dat Kòmansman** an. Yon kalandriye ap dewoule. Klike sou premye dat fèmti ou an.

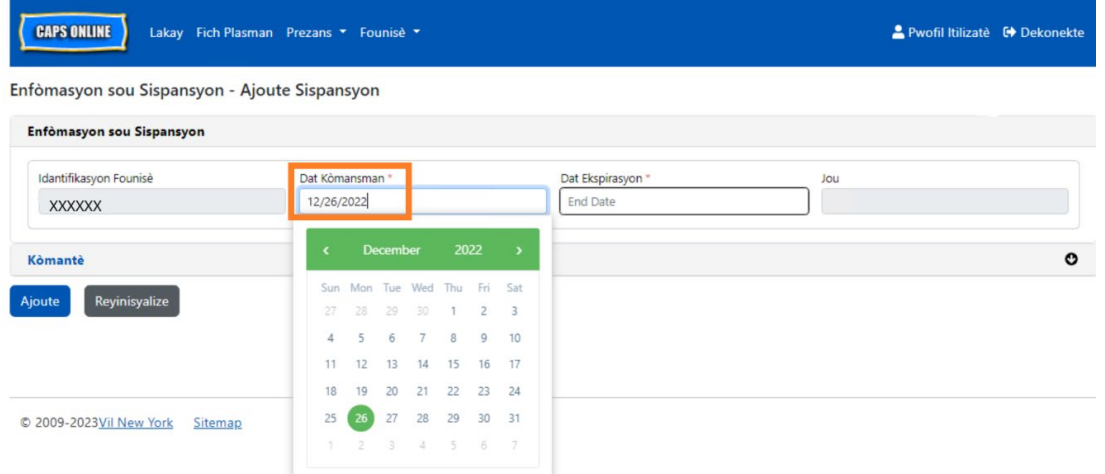

4. Chwazi kazye **Dat Ekspirasyon** epi yon kalandriye ap dewoule. Klike sou dènye dat fèmti ou an. (Remak: (Remak: si fèmti an se sèlman yon jou, Dat Kòmansman ou an ap menm ak Dat Finisman ou an.)

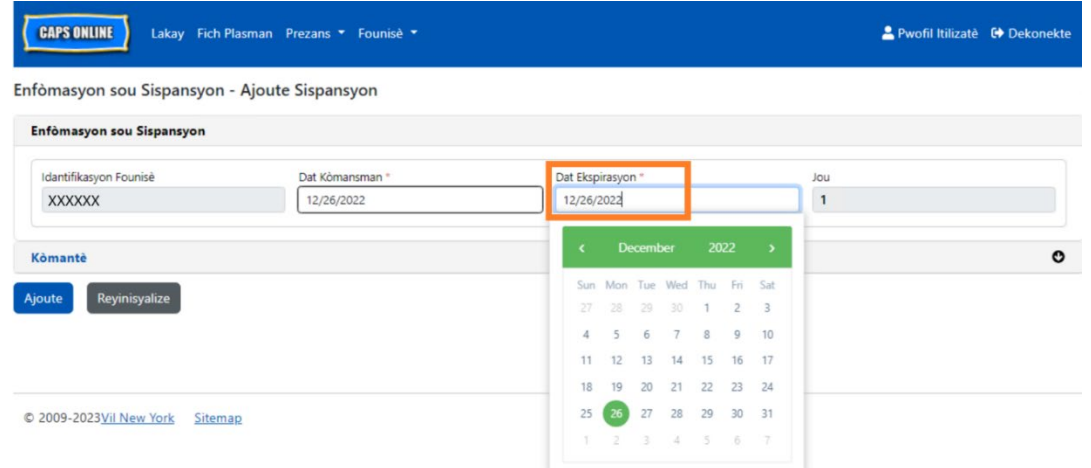

- 5. Klike sou **Kòmantè** epi apre sa a klike sou **Deskripsyon Sispansyon** pou ajoute yon deskripsyon pou fèmti a.
- 6. Chwazi **Ajoute** anba a pou anrejistre fèmti an.

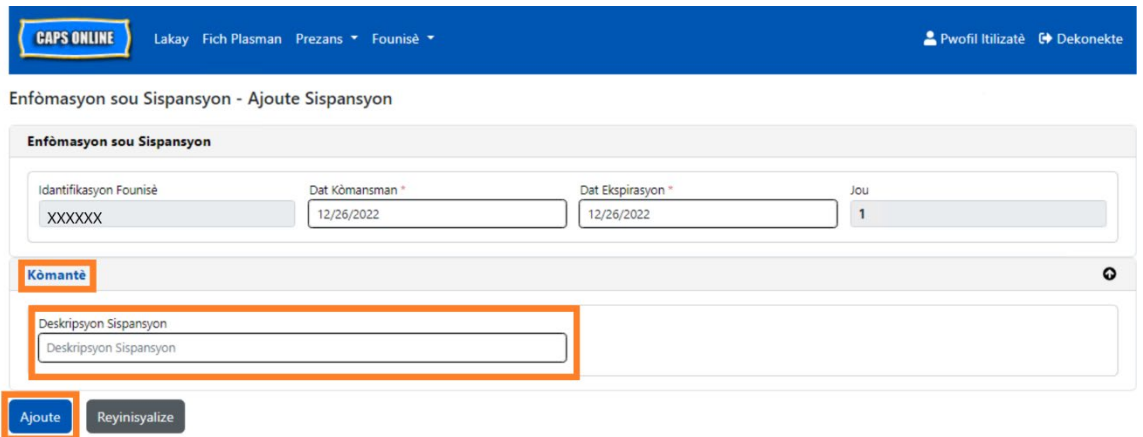

### <span id="page-42-0"></span>PWOFIL ITILIZATÈ

Chwazi bouton **Pwofil Itilizatè** nan kwen dwat anlè a pou mete enfòmasyon pèsonèl pou pran kontak ou ajou.

Kazye Siyati, Non, Lang, ak Limit Paj se kazye ki obligatwa pou w ranpli. Ou ka ajoute yon nimewo telefòn si ou vle. Sèl bagay ou pa kapab chanje se adrès imèl ou.

Depi yo ajou, chwazi **Anrejistre .**

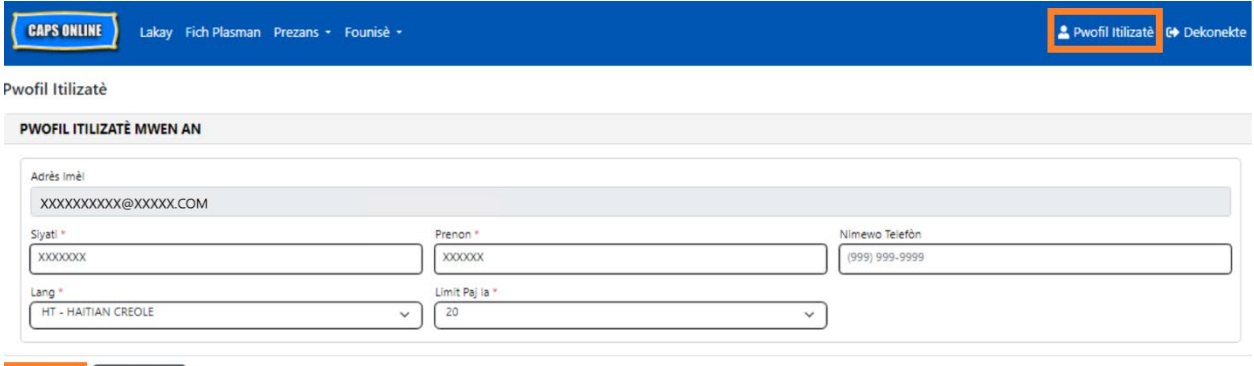

ENPÒTAN: CAPS Online se pa sistèm dosye pou pwogram gadri ki gen lisans ak founisè gadri ki anrejistre. Ou DWE kontinye mete enfòmasyon sa yo ajou bòkote ajans lisans/anrejistreman ou an jan règleman an egzije sa.

#### LANG

Anrejistre Reyinisyalize

CAPS Online disponib nan sèt lang diferan - Anglè, Panyòl, Arab, Kreyòl Ayisyen, Ris, Yidich, ak Chinwa Senplifye. Ou kapab chanje lang pwofil CAPS Online ou an lè w klike sou **Pwofil Itilizatè**, epi lè w fin seleksyone lang prefere w la nan meni dewoulan an, epi lè w klike sou **Anrejistre .** Gid ak videyo itilizatè yo disponib tou nan sèt lang diferan sa yo sou sit entènèt sipò CAPS Online lan [\(https://earlychildhoodny.org/capsonline\)](https://earlychildhoodny.org/capsonline).

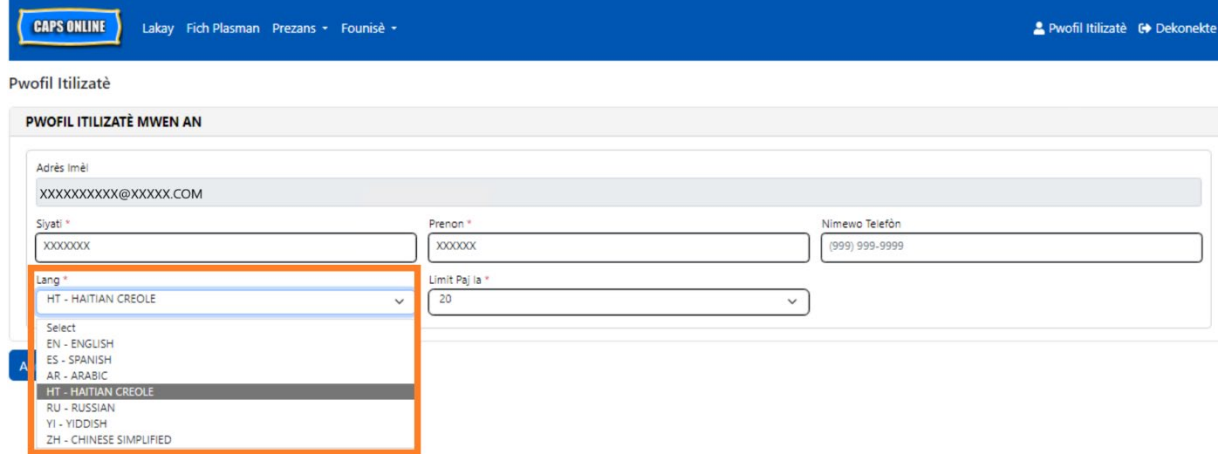

### LIMIT PAJ

Opsyon limit paj la nan Pwofil Itilizatè pral ogmante kantite rejis ou kapab wè lè ou sou paj Fich Plasman, Anrejistreman Lè Chak Jou, Anrejistreman Lè Chak Semèn, Soumèt prezans chak mwa a, ak paj Afichaj Mansyèl Prezans yo.

Si w gen plis pase 10 timoun ki enskri nan sèvis gadri w la, ou pral kapab ogmante kantite rejis ou kapab wè a pa dizèn (10) - 10, 20, 30, 40, oswa 50. Ou kapab chanje sa a nenpòt kilè lè w klike sou **Pwofil Itilizatè**, epi apre sa ou ajiste **Limit Paj la** lè w seleksyone yon kantite nan meni dewoulan an, epi w klike sou **Anrejistre**.

(Remak: Ou p ap kapab wè chanjman nan limit paj la nan paj prezans yo sof si ou gen plis pase 10 timoun ki enskri nan sèvis gadri w la.)

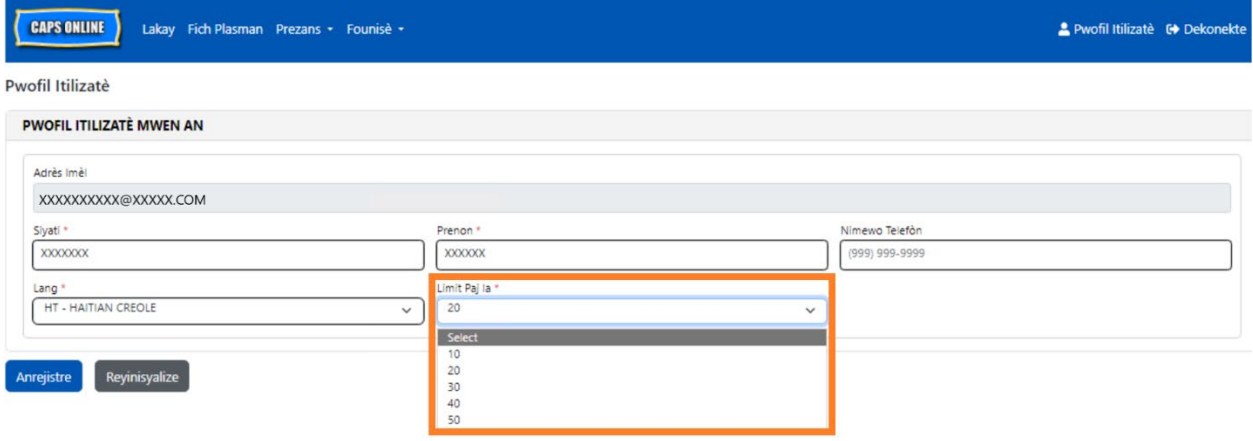

Jan w kapab wè l pi ba a, si "Limit Paj" la se 20 li ye nan Pwofil Itilizatè, tout ekran yo pral afiche jiska 20 rejis sou yon grenn paj. Sa pral fèt konsa sou paj Fich Plasman, Anrejistreman Lè Chak Jou, Anrejistreman Lè Chak Semèn , Soumèt prezans chak mwa a, and Afichaj Mansyèl Prezans yo.

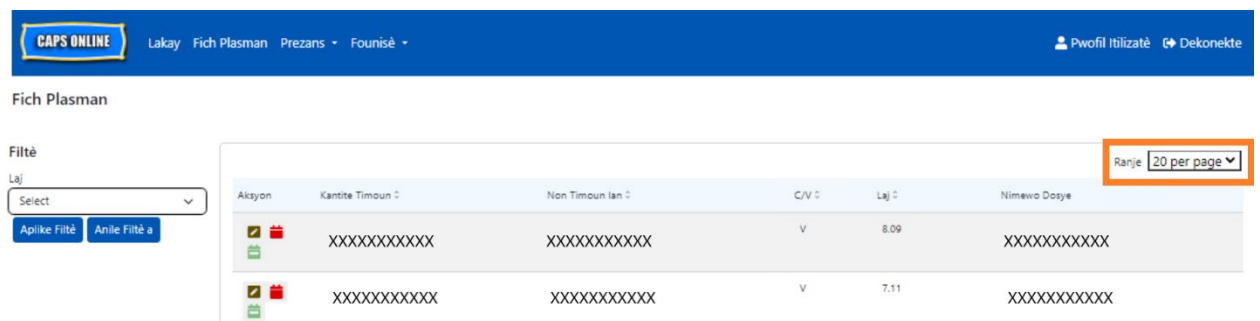

#### <span id="page-44-0"></span>APARÈY MOBIL

CAPS Online adapte ak aparèy mobil epi li aksesib lè ou itilize òdinatè, laptòp, tablèt oswa esmatfòn. Genyen kèk ti diferans nan aparans sistèm lan si ou antre sou li sou yon esmatfòn.

Annik konekte menm jan ou t ap konekte nòmalman apati yon fenèt navigatè. Olye pou wè tout ba navigasyon an, menm jan ou t ap wè li sou yon òdinatè oswa tablèt, ou ap wè "meni anmbègè" ou kapab klike sou li a epi ki gen twa ba orizontal yo nan kwen dwat anlè ekran an (li souliyen anba a). Lè ou klike sou ikòn meni an, li pral louvri pou l afiche yon lis tout opsyon ki nan ba navigasyon an.

Si ou ap gade CAPS Online apati yon esmatfòn, li rekòmande pou w gade ekran w lan nan fòma vètikal (telefòn nan kanpe).

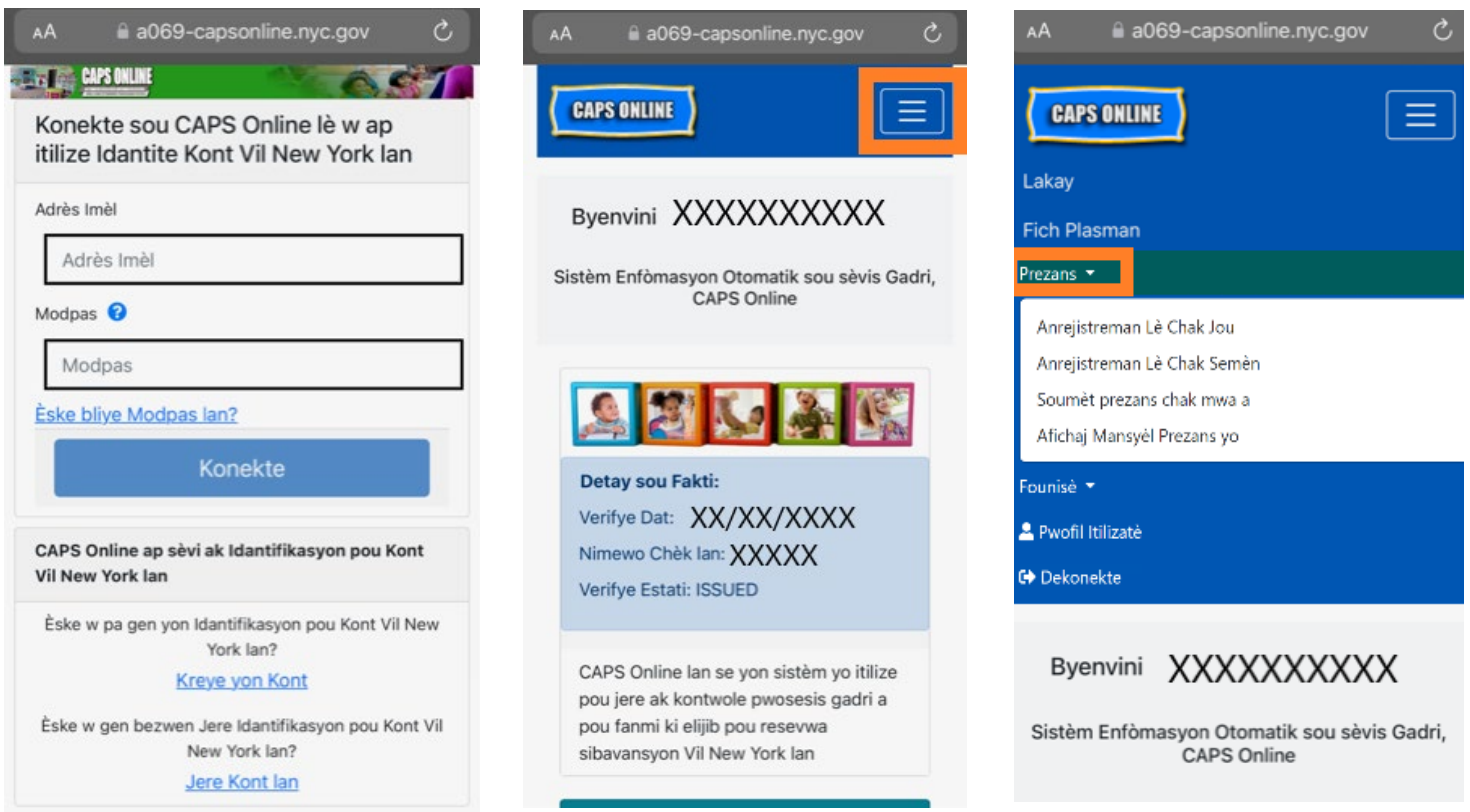